# **13 Using Lamps**

This chapter explains how to display and operate the "Lamp" in GP-Pro EX. Please start by reading ["13.1 Settings Menu" \(page 13-2\)](#page-1-0) and then turn to the corresponding page.

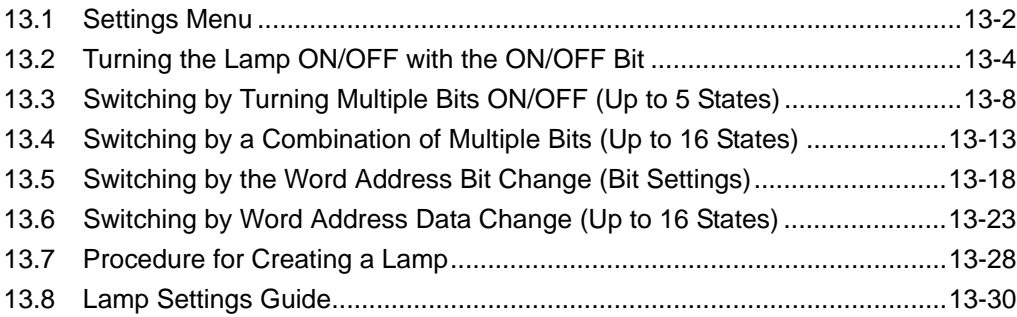

# <span id="page-1-0"></span>**13.1 Settings Menu**

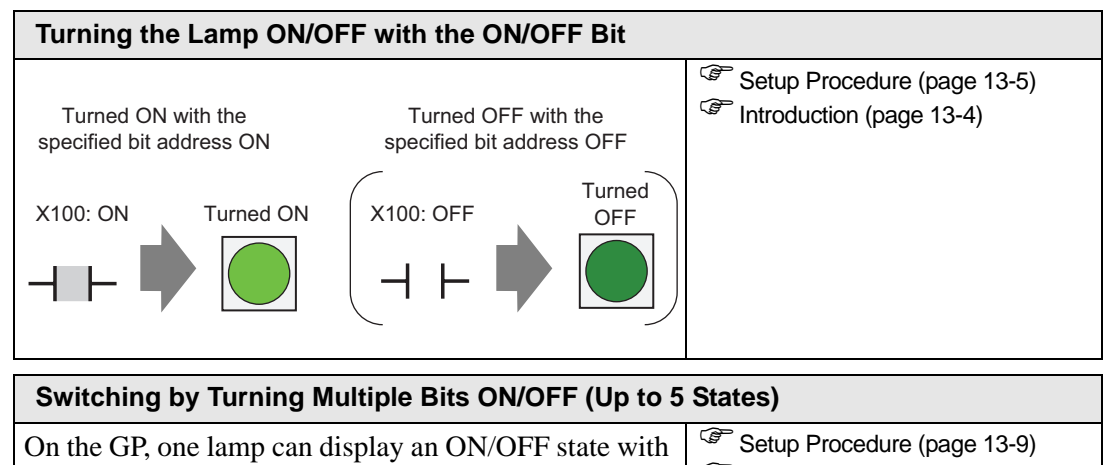

**Introductio[n \(page 13-8\)](#page-7-1)** different colors for each of four bit operations of a device/PLC. П Move right X101 Green STOP X102 Yellow Left STOP Right Move left X103 Blue **ERIS** Error M100 Red

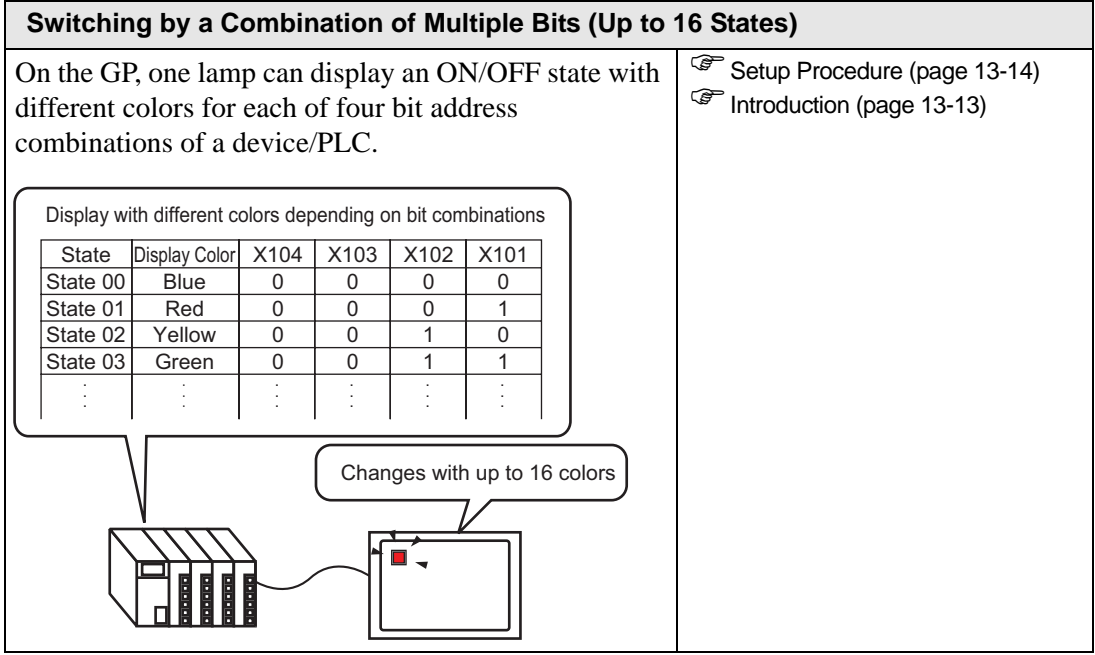

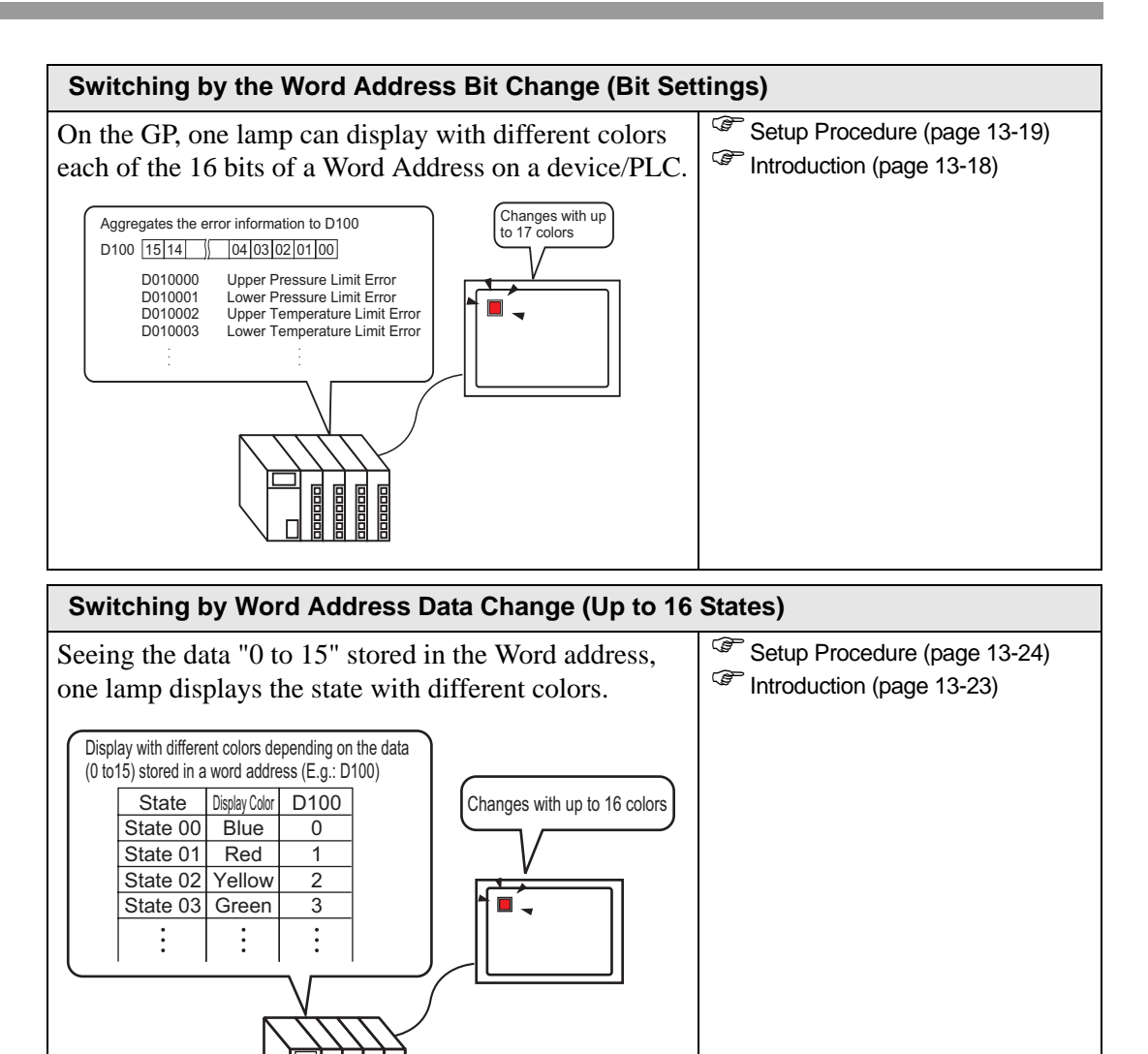

# <span id="page-3-0"></span>**13.2 Turning the Lamp ON/OFF with the ON/OFF Bit**

# <span id="page-3-1"></span>**13.2.1 Introduction**

Displays the device/PLC bit operation X100 ON/OFF state on the GP.

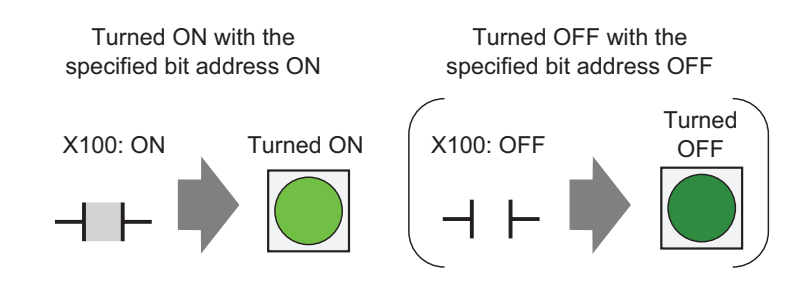

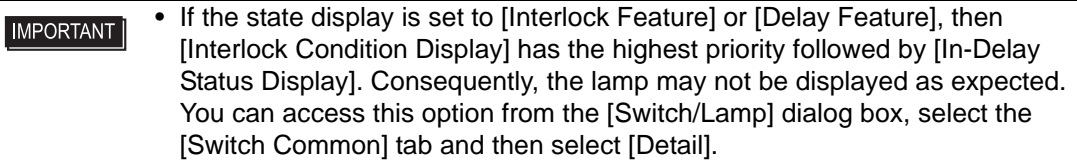

## <span id="page-4-0"></span>**13.2.2 Setup Procedure**

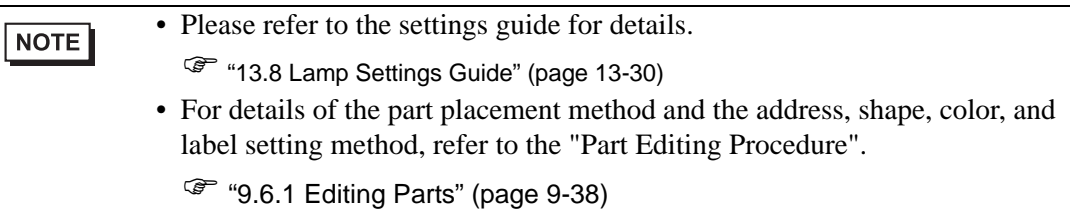

Displays the device/PLC bit operation X100 ON/OFF state on the GP.

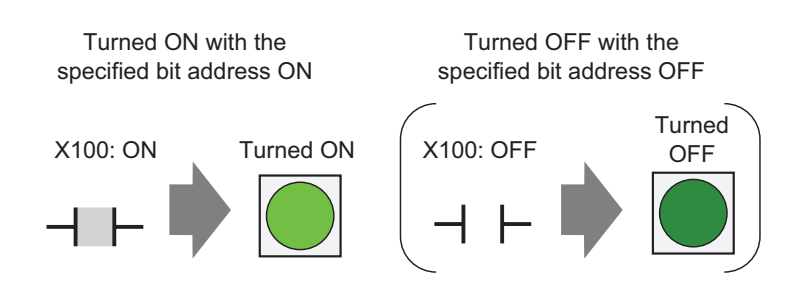

- 1 From the [Parts (P)] menu, point to [Switch Lamp (C)] and select [Lamp (L)] or click  $\bigcirc$ from the toolbar. Place the Part on the screen.
- 2 Double-click the placed lamp. The Switch/Lamp dialog box appears.

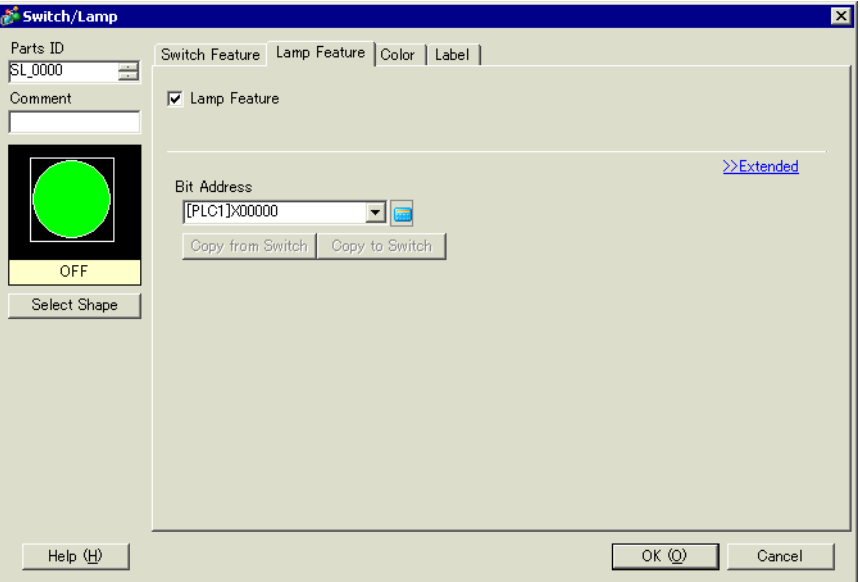

3 In [Select Shape], choose the lamp shape. Click [OK].

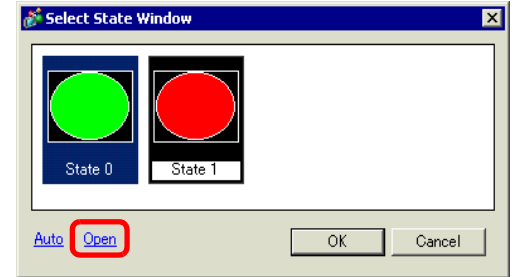

4 Set the bit address to turn ON/OFF the lamp. (For example, X100)

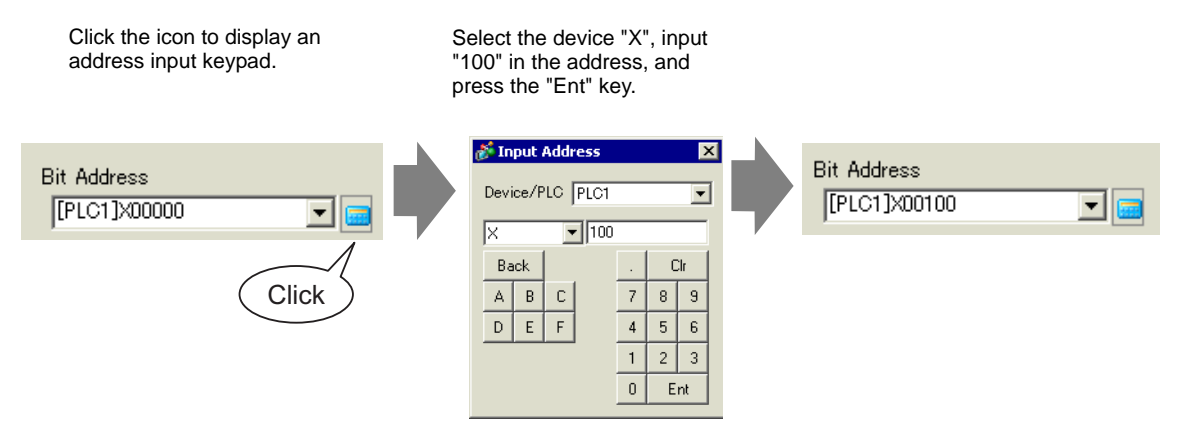

5 Click the [Color] tab. In [Select State], choose ON or OFF, then set the [Display Color], [Pattern], and [Border Color] for each state.

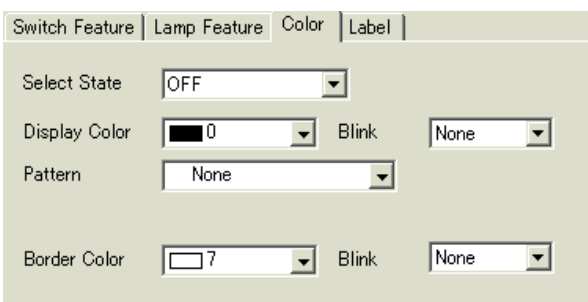

6 Click the [Label] tab. Select either [Direct Text] or [Text Table], then specify the font type and size for each selected state. Type the text to display then click [OK].

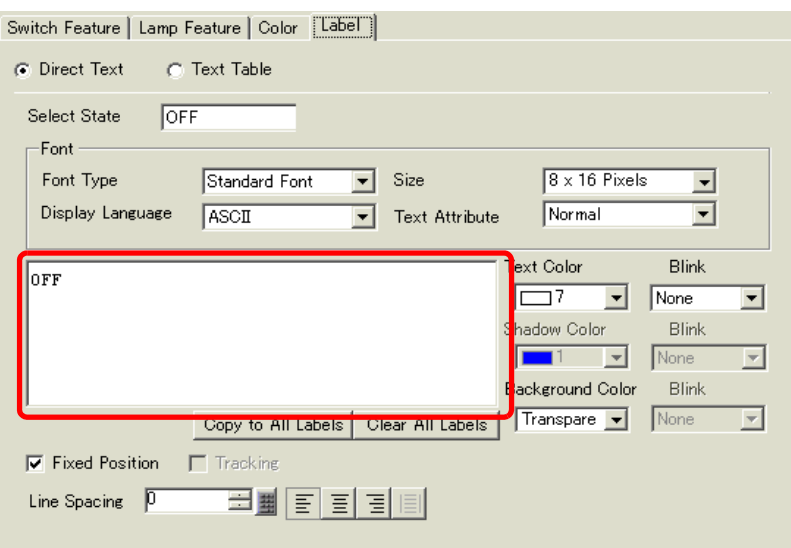

The process is complete.

# <span id="page-7-0"></span>**13.3 Switching by Turning Multiple Bits ON/OFF (Up to 5 States)**

## <span id="page-7-1"></span>**13.3.1 Introduction**

On the display unit, one lamp can display an ON/OFF state with different colors for each of four bit operations of a device/PLC.

In the following example, one lamp with different colors on the GP displays a total of four bits, including the crane movement directions (Right, Left and Stop), the error notice bit, and the state with all bits OFF.

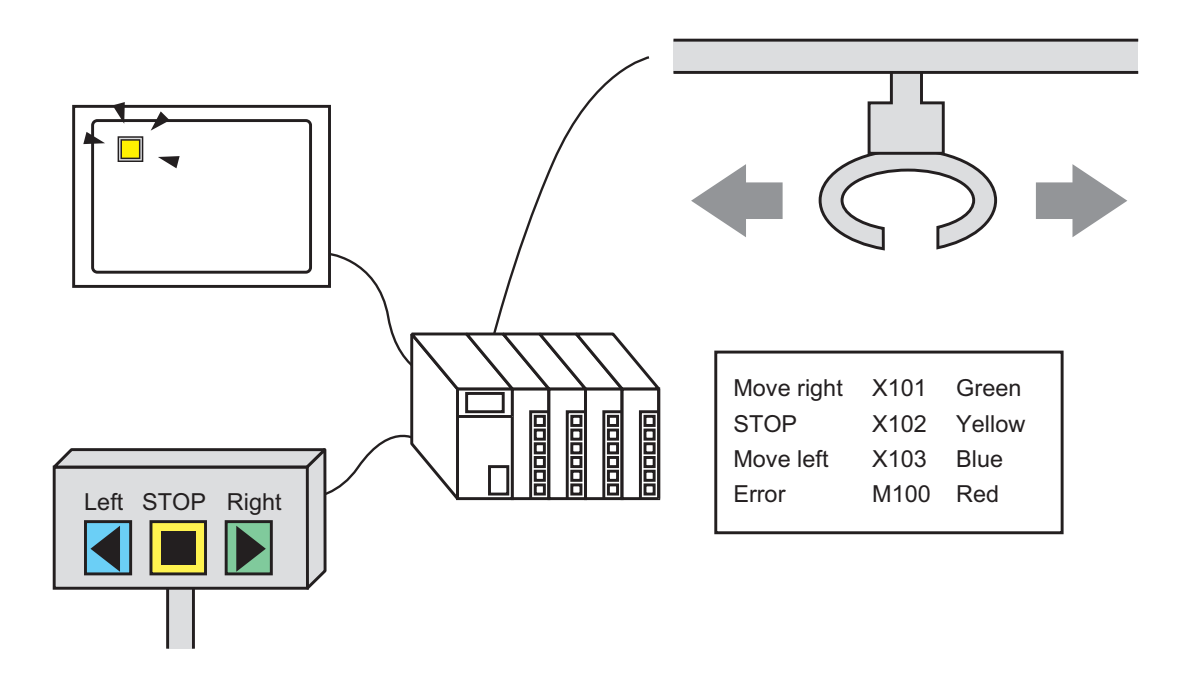

- If the state display is set to [Interlock Feature] or [Delay Feature], then **IMPORTANT** [Interlock Condition Display] has the highest priority followed by [In-Delay Status Display]. Consequently, the lamp may not be displayed as expected. You can access this option from the [Switch/Lamp] dialog box, select the [Switch Common] tab and then select [Detail].
	- The four bit addresses specified to one lamp can be the bit addresses in different devices/PLCs.

## <span id="page-8-0"></span>**13.3.2 Setup Procedure**

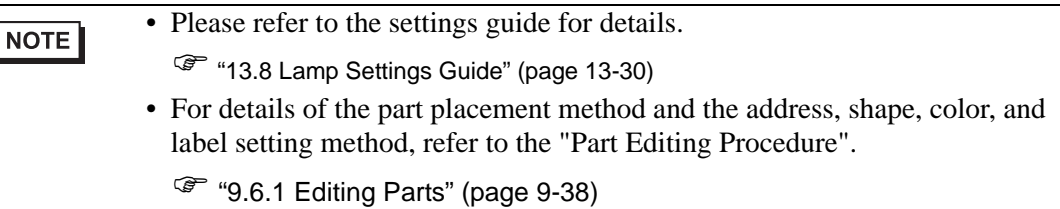

On the display unit, one lamp can display an ON/OFF state with different colors for each of four bit operations of a device/PLC.

In the following example, one lamp with different colors on the GP displays a total of four bits, including the crane movement directions (Right, Left and Stop), the error notice bit, and the state with all bits OFF.

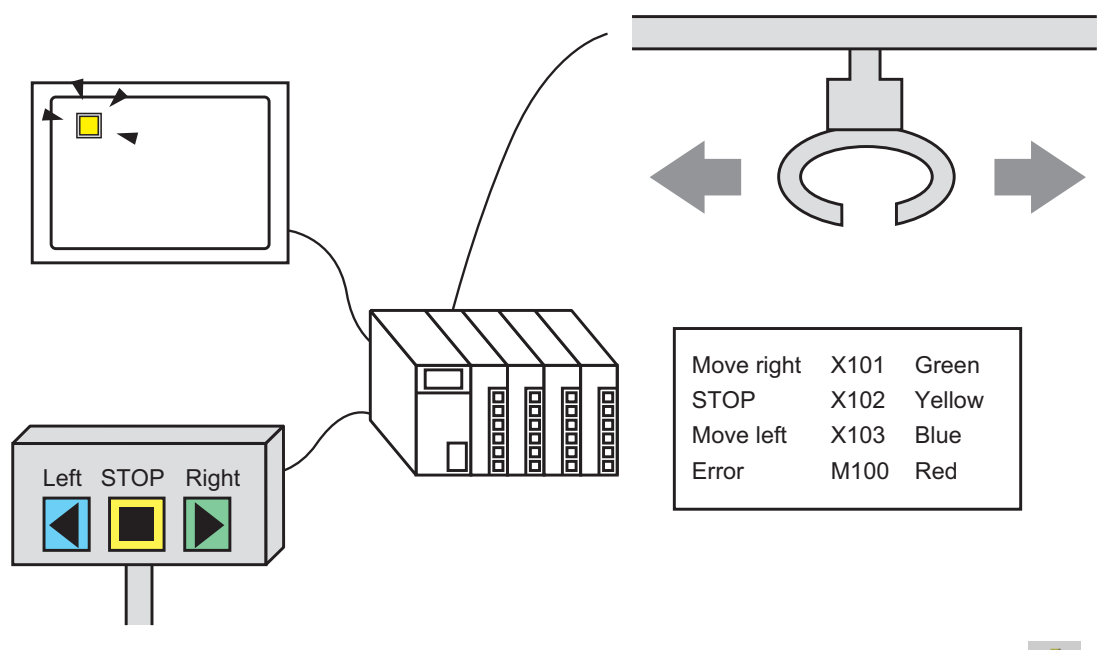

1 From the [Parts (P)] menu, point to [Switch Lamp (C)] and select [Lamp (L)] or click  $\mathbf{\hat{r}}$ from the toolbar. Place the Part on the screen.

2 Double-click the placed lamp. The Switch/Lamp dialog box appears.

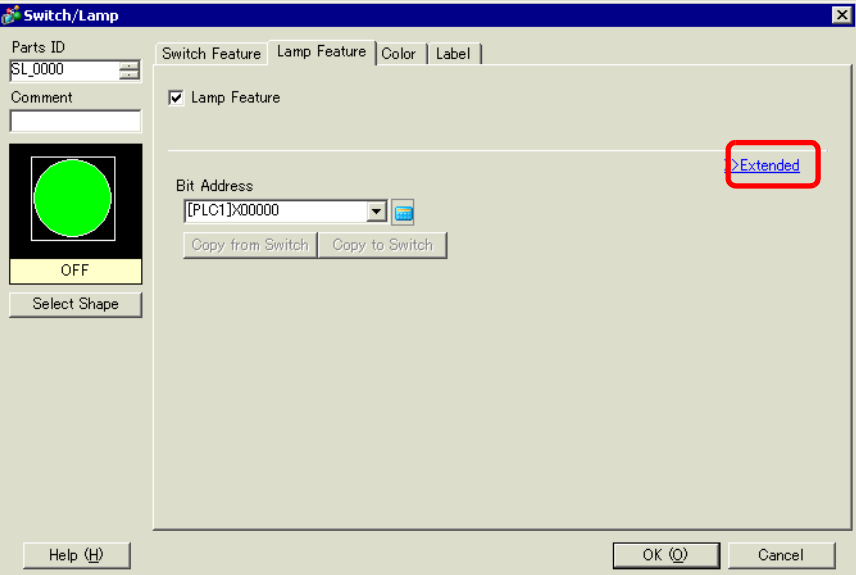

3 Set the [Number of States] and [State Switch Condition]. Setting the [Number of States] to 3 or more allows you to set [State Switch Condition]. (For example, [Number of States] 5, [State Switch Condition] Change Condition by Bit)

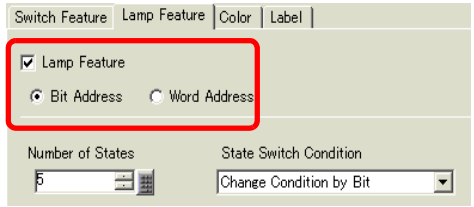

4 Set [Bit Address 1]. In the [Input Address] dialog box, select the device/PLC and set X101 to the device address, and click [Ent]. (For example, X101).

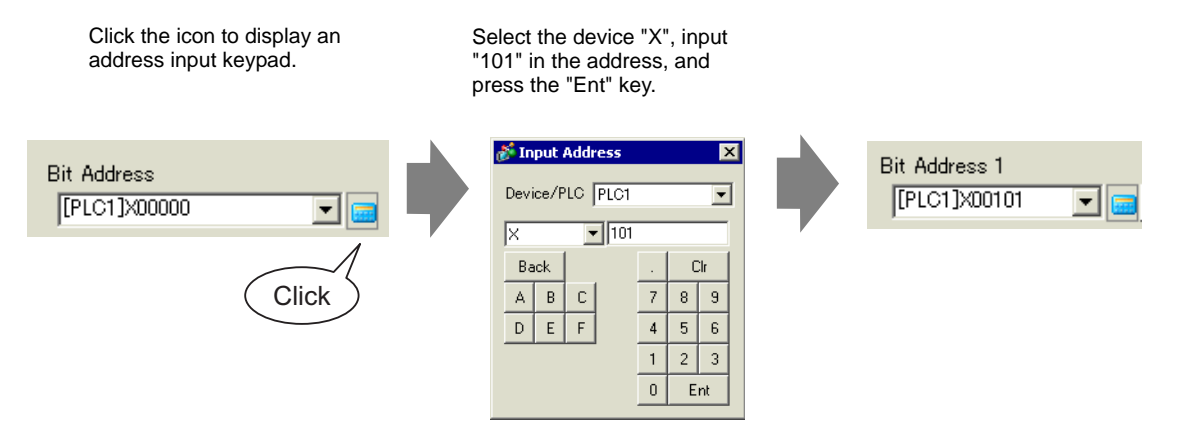

5 Also, set [Bit Address 2] to [Bit Address 4] as follows. (For example [Bit Address 2] X102, [Bit Address 3] X103, [Bit Address 4] M100)

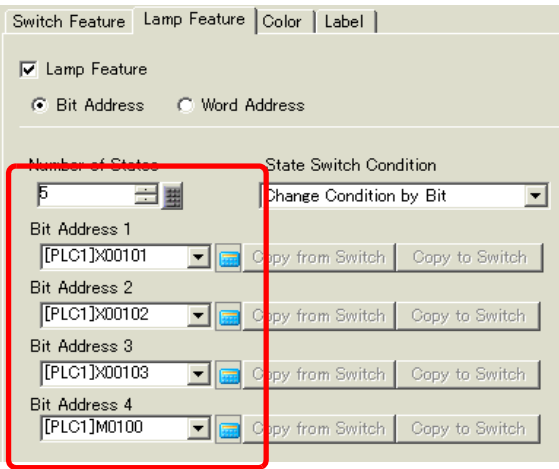

#### **IMPORTANT**

• Each [State] is defined as the ON (1)/OFF (0) of the corresponding bit address.

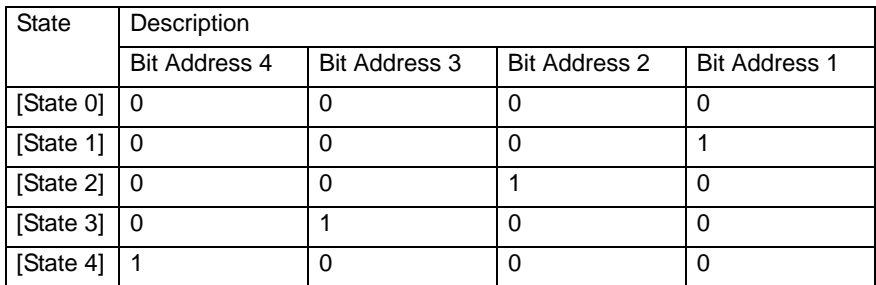

• When multiple bits turn ON at the same time, a lamp display appears in the ascending order from [Bit Address 1] to [Bit Address 4], giving priority to the smallest number.

- 6 In [Select Shape], select the lamp shape for each [State].
- 7 Click the [Color] tab. Select [State0] in [Select State] and set [Display Color] to set the Lamp display color for each of the five states.[State 0] is the state where the specified bit addresses are "All OFF".

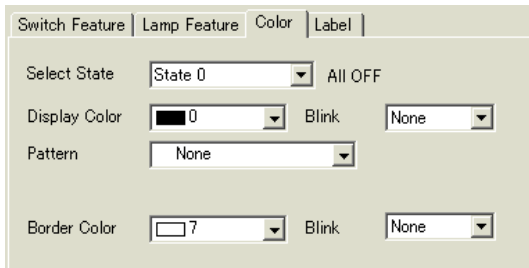

8 Bit Address X101 is ON. [State 1] is the state where the specified Bit Address X101 is ON.

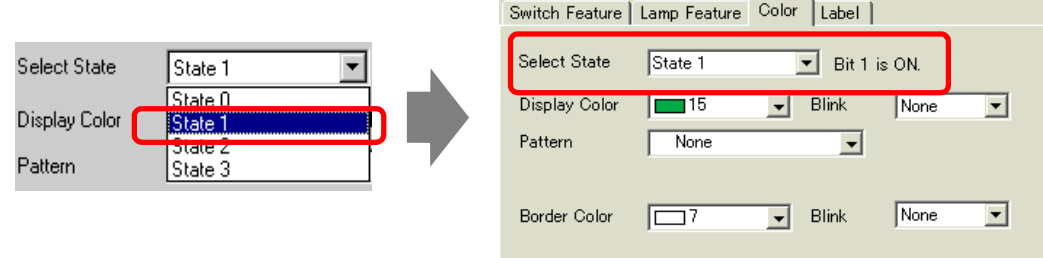

- 9 Set [Display Color] for [State 2] to [State 4].
- 10 Click the [Label] tab. Select either [Direct Text] or [Text Table], then specify the font type and size for each selected state. Type the text to display then click [OK].

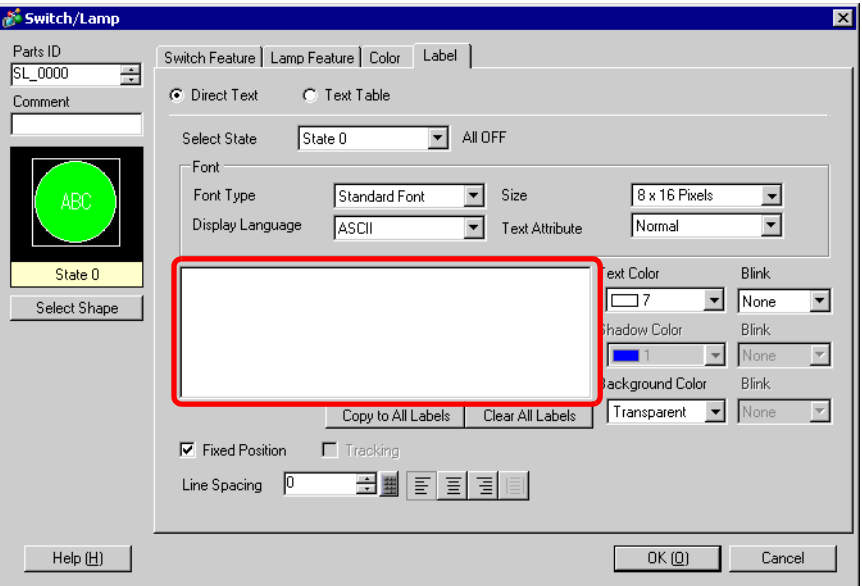

The process is complete.

# <span id="page-12-0"></span>**13.4 Switching by a Combination of Multiple Bits (Up to 16 States)**

## <span id="page-12-1"></span>**13.4.1 Introduction**

On the display unit, one lamp can display an ON/OFF state with different colors for each of four bit address combinations of a device/PLC. The resulting 16 [State(s)] are displayed by one lamp with different colors.

In the following example, a lamp displays the 16 combinations of ON/OFF states of bit addresses X101 to X104.

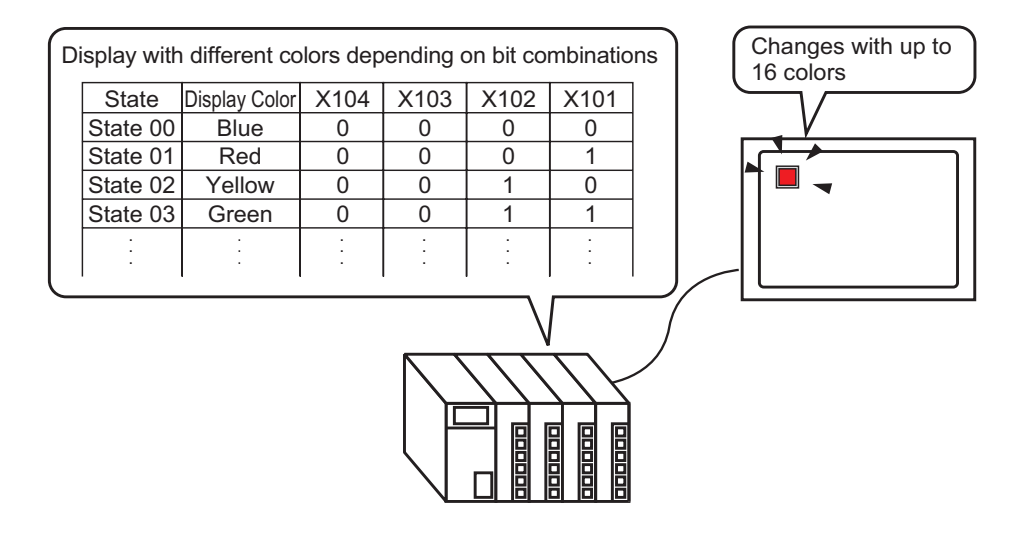

• If the state display is set to [Interlock Feature] or [Delay Feature], then **IMPORTANT** [Interlock Condition Display] has the highest priority followed by [In-Delay Status Display]. Consequently, the lamp may not be displayed as expected. You can access this option from the [Switch/Lamp] dialog box, select the [Switch Common] tab and then select [Detail].

• The four bit addresses specified to one lamp can be the bit addresses in different devices/PLCs.

## <span id="page-13-0"></span>**13.4.2 Setup Procedure**

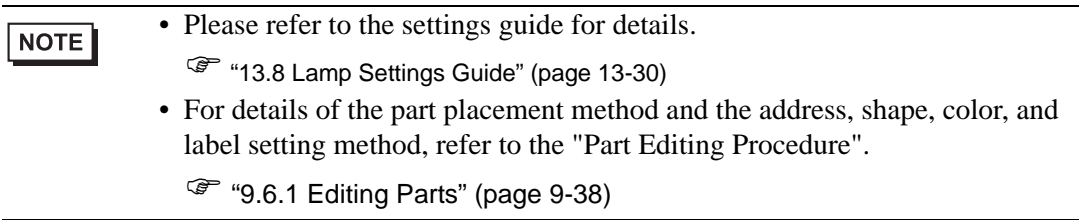

On the display unit, one lamp can display an ON/OFF state with different colors for each of four bit address combinations of a device/PLC. The resulting 16 [State(s)] are displayed by one lamp with different colors.

In the following example, a lamp displays the 16 combinations of ON/OFF states of bit addresses X101 to X104.

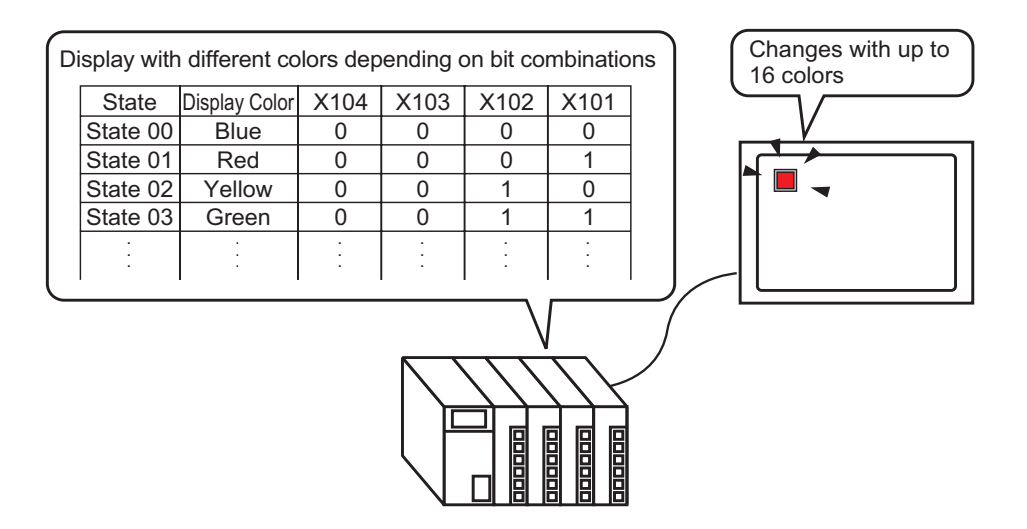

1 From the [Parts (P)] menu, point to [Switch Lamp (C)] and select [Lamp (L)] or click  $\mathbf{\hat{r}}$ from the toolbar. Place the Part on the screen.

2 Double-click the placed lamp. The Switch/Lamp dialog box appears.

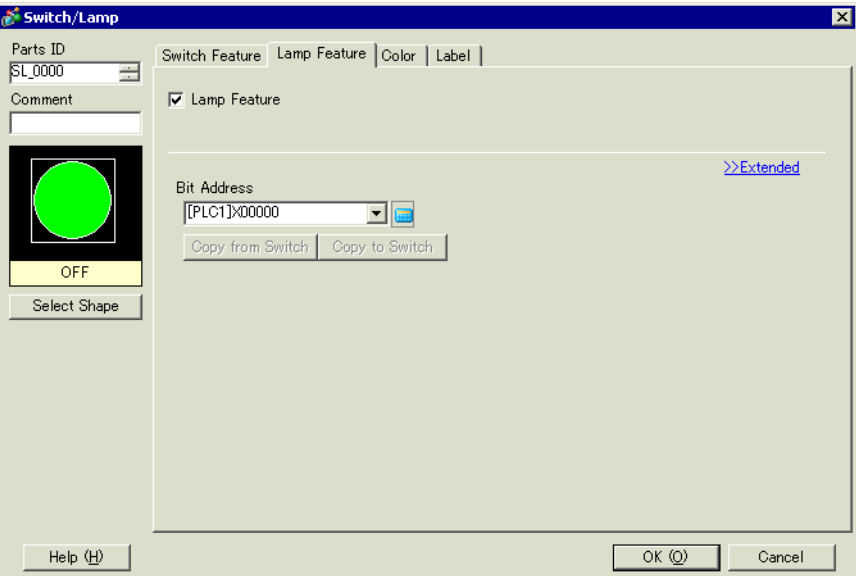

3 Set the [Number of States] and [State Switch Condition]. Setting the [Number of States] to 3 or more allows you to set [State Switch Condition]. (For example, [Number of States] 16, [State Switch Condition] Change Condition by Bit Combination)

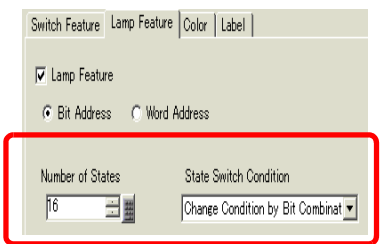

4 Specify the address to display the color coding of the lamp in [Bit Address]. (For example, X101)

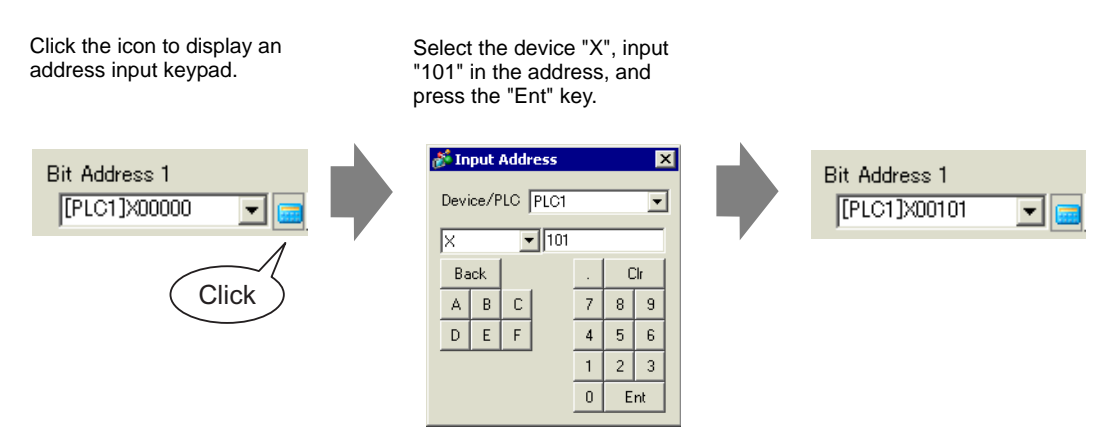

#### **IMPORTANT**

• Each [State] is defined as the ON (1)/OFF (0) of the corresponding bit address.

| <b>State</b>  | Description          |                      |                      |                      |
|---------------|----------------------|----------------------|----------------------|----------------------|
|               | <b>Bit Address 4</b> | <b>Bit Address 3</b> | <b>Bit Address 2</b> | <b>Bit Address 1</b> |
| [State 0]     | $\Omega$             | $\Omega$             | $\Omega$             | $\mathbf 0$          |
| [State 1]     | 0                    | $\Omega$             | $\Omega$             | 1                    |
| [State 2]     | $\mathbf 0$          | 0                    | $\mathbf{1}$         | $\mathbf 0$          |
| [State 3]     | $\Omega$             | $\Omega$             | $\mathbf{1}$         | $\mathbf{1}$         |
| [State 4]     | $\overline{0}$       | $\mathbf{1}$         | $\mathbf 0$          | $\mathbf 0$          |
| [State 5]     | $\mathbf 0$          | $\mathbf{1}$         | 0                    | $\overline{1}$       |
| [State 6]     | $\Omega$             | $\mathbf{1}$         | $\mathbf{1}$         | $\mathbf 0$          |
| [State 7]     | $\mathbf 0$          | $\mathbf{1}$         | $\mathbf{1}$         | $\mathbf{1}$         |
| [State 8]     | $\overline{1}$       | $\Omega$             | $\Omega$             | $\overline{0}$       |
| [State 9]     | $\overline{1}$       | 0                    | 0                    | 1                    |
| [State<br>10] | $\mathbf{1}$         | $\Omega$             | $\mathbf{1}$         | $\Omega$             |
| [State<br>11] | $\overline{1}$       | 0                    | $\overline{1}$       | $\overline{1}$       |
| [State<br>12] | $\overline{1}$       | $\overline{1}$       | $\Omega$             | $\Omega$             |
| [State<br>13] | $\overline{1}$       | $\mathbf{1}$         | $\mathbf 0$          | $\mathbf{1}$         |
| [State<br>14] | $\mathbf{1}$         | $\mathbf{1}$         | $\mathbf{1}$         | $\Omega$             |
| [State<br>15] | $\mathbf{1}$         | $\mathbf{1}$         | $\mathbf{1}$         | $\mathbf{1}$         |

5 Also, set [Bit Address 2] to [Bit Address 4] as follows. (For example [Bit Address 2] X102, [Bit Address 3] X103, [Bit Address 4] X104)

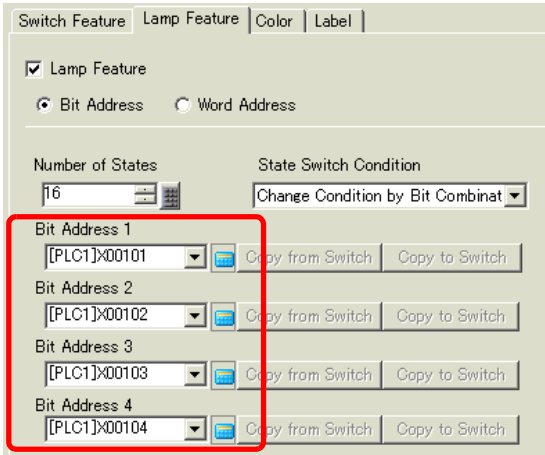

6 In [Select Shape], select the lamp shape for each [State].

7 Click the [Color] tab. Select [State0] in [Select State] and set [Display Color] to set the Lamp display color for each of the 16 states.

[State 0] is the state where the specified bit addresses are "All OFF".

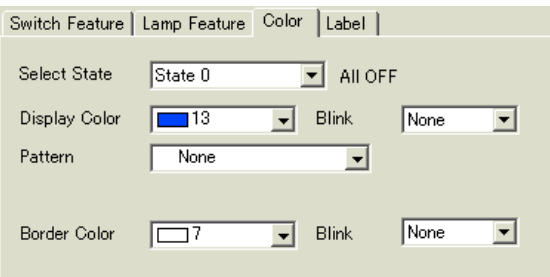

8 Bit Address X101 is ON. [State 1] is the state where the specified Bit Address X101 is ON.

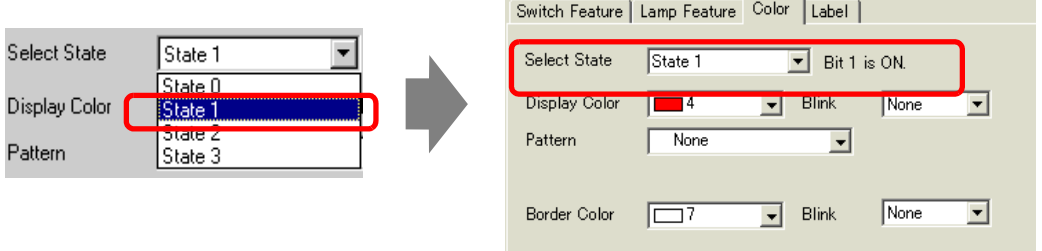

- 9 Set the display colors for [State 2] to [State 15].
- 10 Click the [Label] tab. Select either [Direct Text] or [Text Table], then specify the font type and size for each selected state. Type the text to display then click [OK].

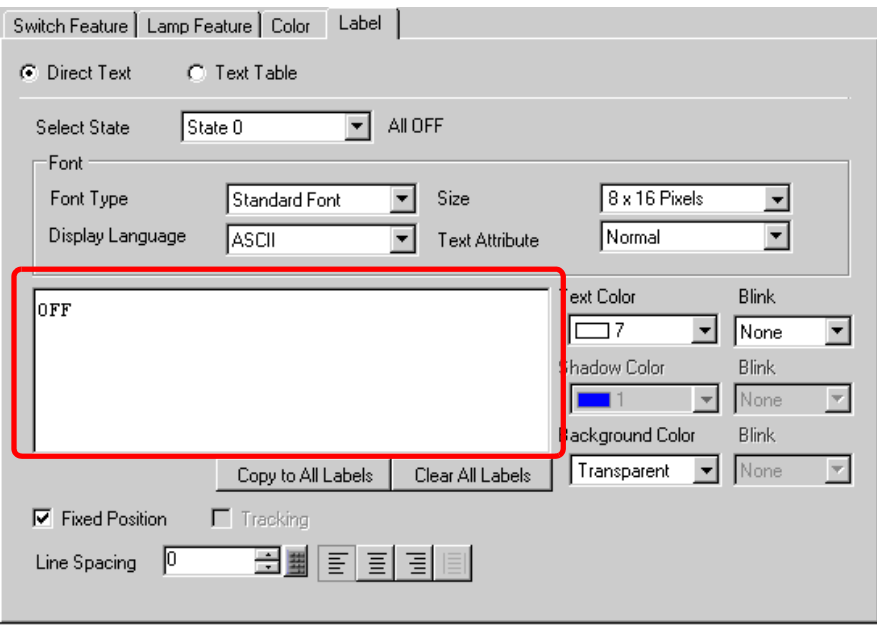

# <span id="page-17-0"></span>**13.5 Switching by the Word Address Bit Change (Bit Settings)**

## <span id="page-17-1"></span>**13.5.1 Introduction**

On the GP, one lamp can display with different colors each of the 16 bits of a Word address on a device/PLC.

In the following example, the error information connected to a device/PLC is allocated to each bit of Word address D100. Each error is displayed with a different color according to the allocated bit with one lamp on the GP.

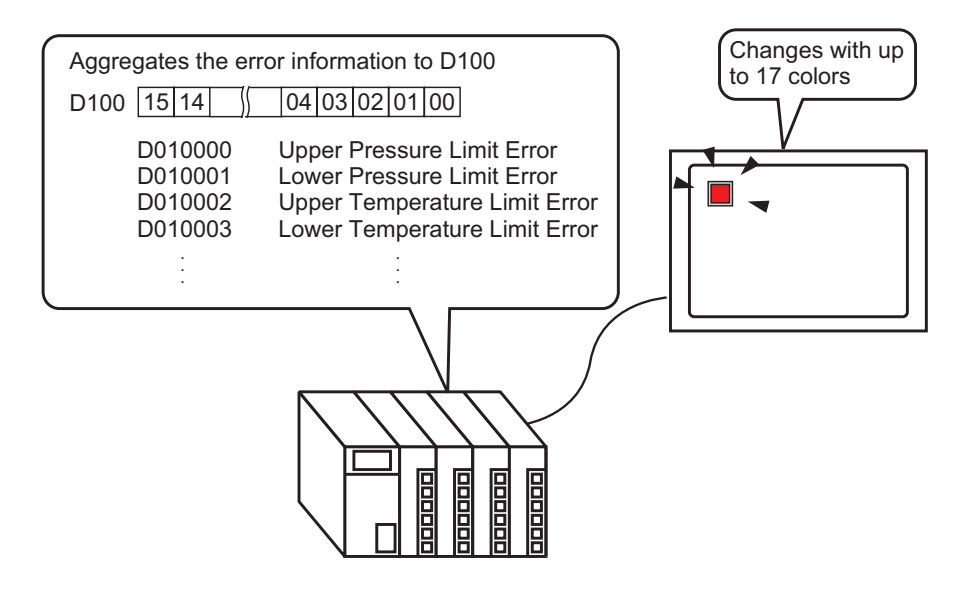

• If the state display is set to [Interlock Feature] or [Delay Feature], then **IMPORTANT** [Interlock Condition Display] has the highest priority followed by [In-Delay Status Display]. Consequently, the lamp may not be displayed as expected. You can access this option from the [Switch/Lamp] dialog box, select the [Switch Common] tab and then select [Detail].

## <span id="page-18-0"></span>**13.5.2 Setup Procedure**

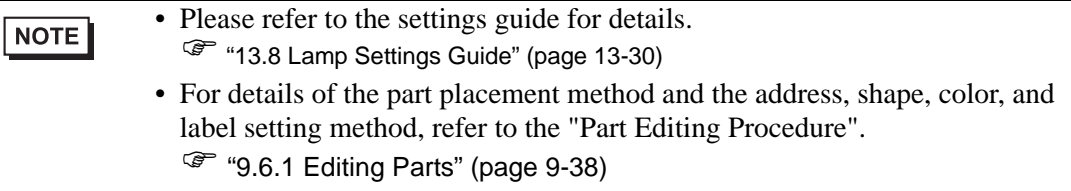

On the GP, one lamp can display with different colors each of the 16 bits of a Word address on a device/PLC.

In the following example, the error information connected to a device/PLC is allocated to each bit of Word address D100. Each error is displayed with a different color according to the allocated bit with one lamp on the GP.

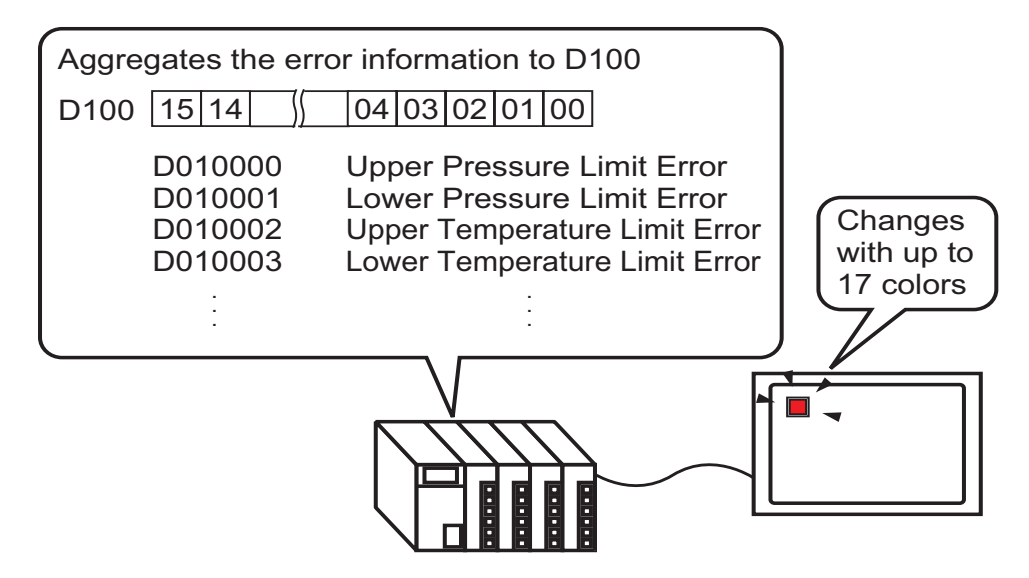

1 From the [Parts (P)] menu, point to [Switch Lamp (C)] and select [Lamp (L)] or click  $\mathbf{\hat{r}}$ from the toolbar. Place the Part on the screen.

2 Double-click the placed lamp. The Switch/Lamp dialog box appears.

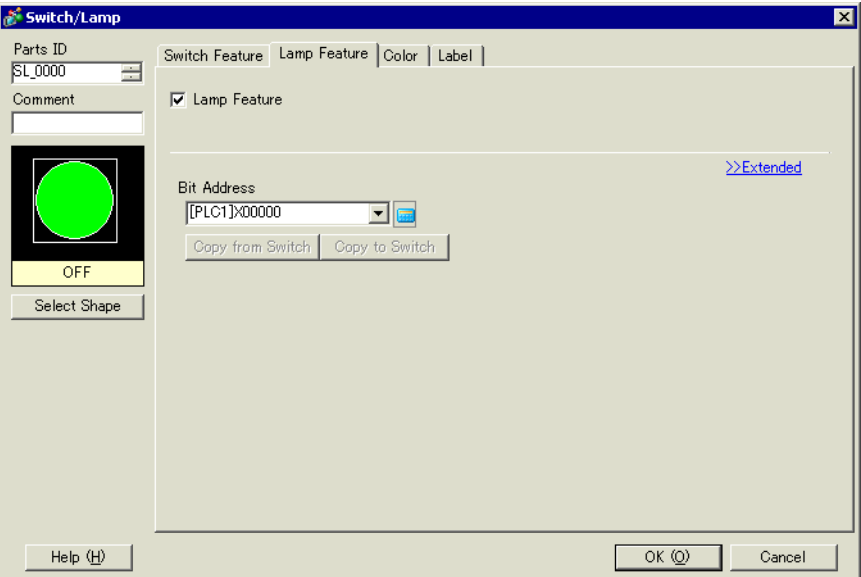

3 Select the [Word Address]. Set the [Number of States] and [State Switch Condition]. Setting the [Number of States] to 3 or more allows you to set [State Switch Condition].

(For example, [Number of States] 17, [State Switch Condition] Change Condition by Bit)

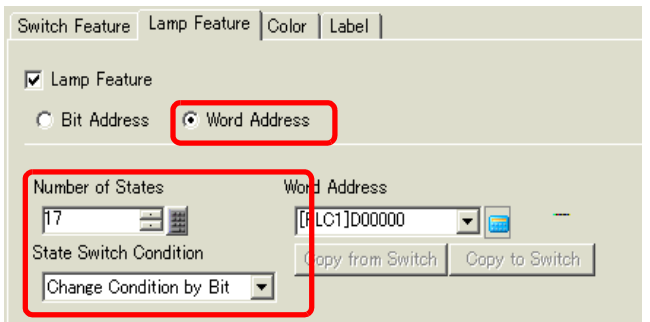

4 Specify the address to display the color coding of the lamp in [Word Address]. (For example, D100)

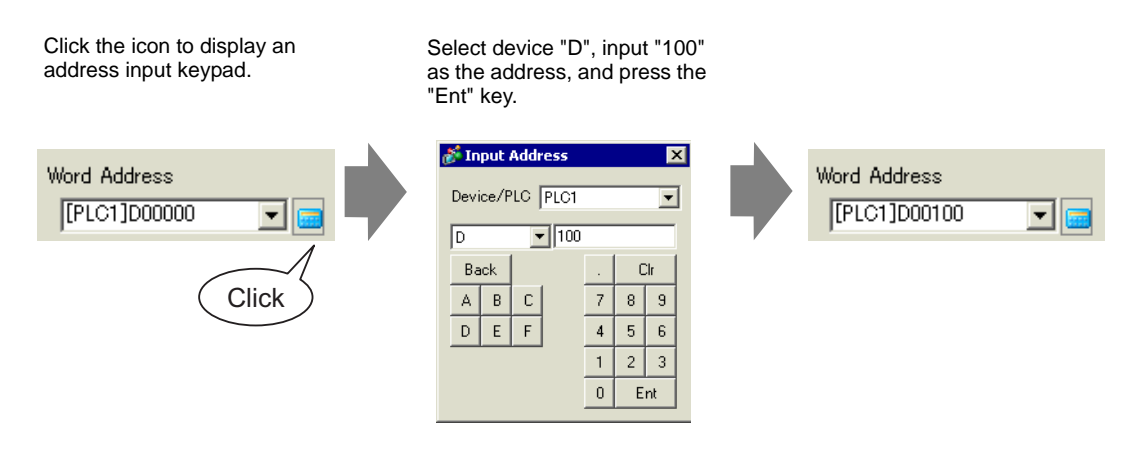

- 5 In [Select Shape], select the lamp shape for each [State].
- 6 Click the [Color] tab. Select [State 0] in [Select State] and set [Display Color] to set the Lamp display color for each of the 17 states. [State 0] is the state where the specified bit addresses are "All OFF".

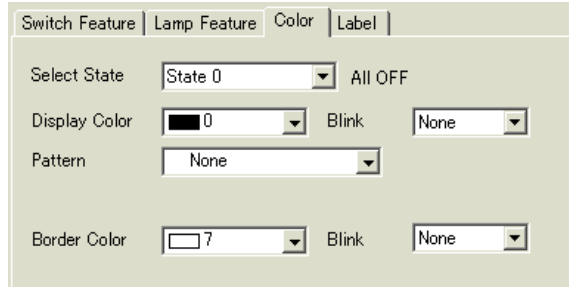

#### **IMPORTANT**

• Each [State] is defined as the ON (1)/OFF (0) of the corresponding bit address.

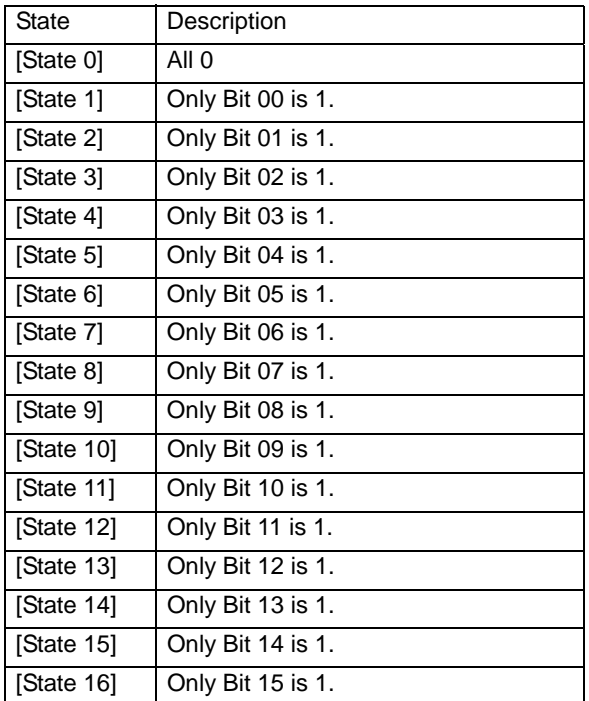

• Wen multiple bits turn ON at the same time, a lamp display appears in the ascending order from [Bit 0] to [Bit 15], giving priority to the smallest number. 7 In [Select State], select [State 1] and set the [Display Color]. [State 1] is the state where Bit 0 of Word Address D100 is ON.

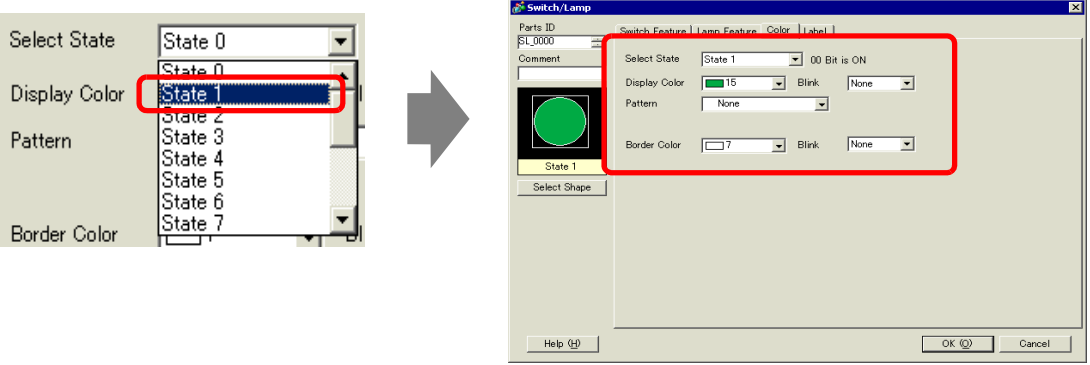

- 8 Set [Display Color] for states, from [State 2] to [State 16].
- 9 Click the [Label] tab. Select either [Direct Text] or [Text Table], then specify the font type and size for each selected state. Type the text to display then click [OK].

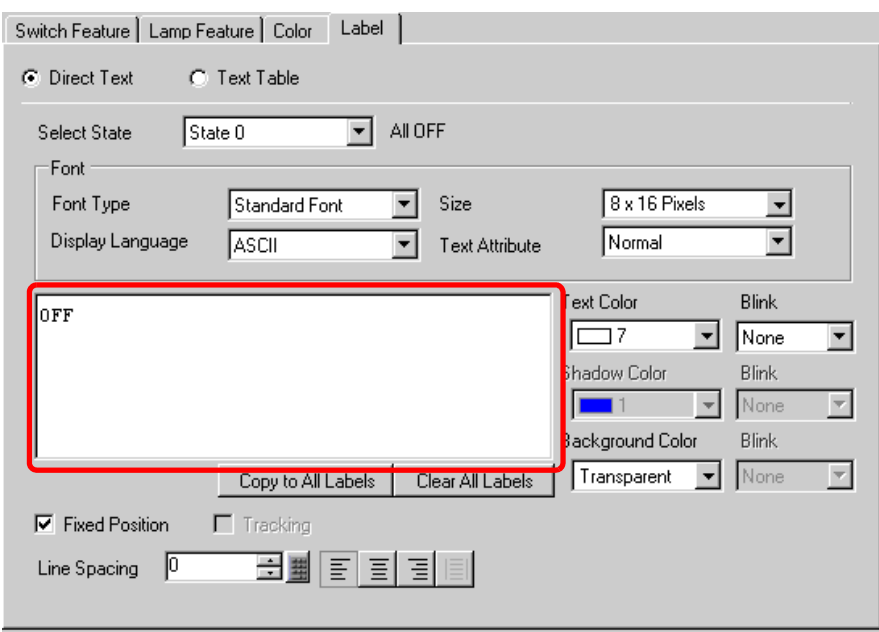

The process is complete.

# <span id="page-22-0"></span>**13.6 Switching by Word Address Data Change (Up to 16 States)**

# <span id="page-22-1"></span>**13.6.1 Introduction**

When the data "0 to 15" is found in the Word Address, one lamp displays the state with different colors.

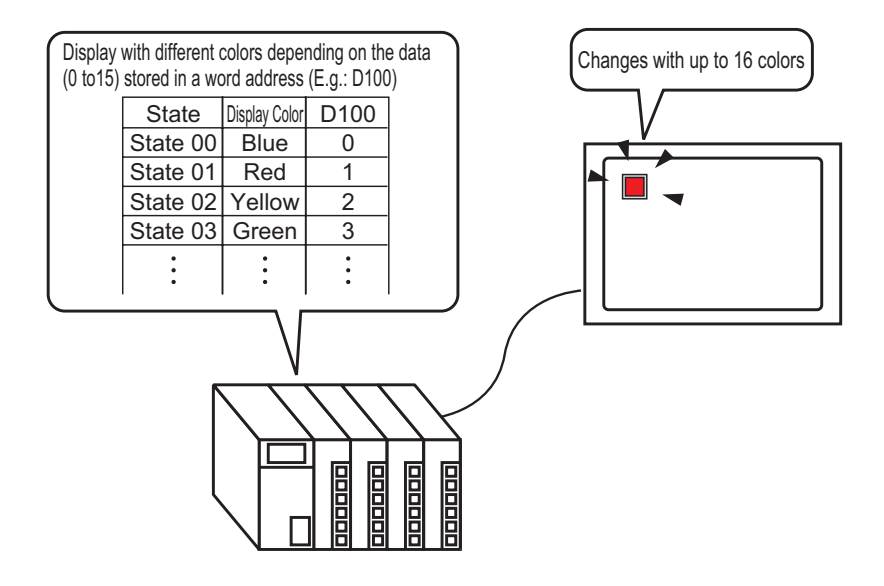

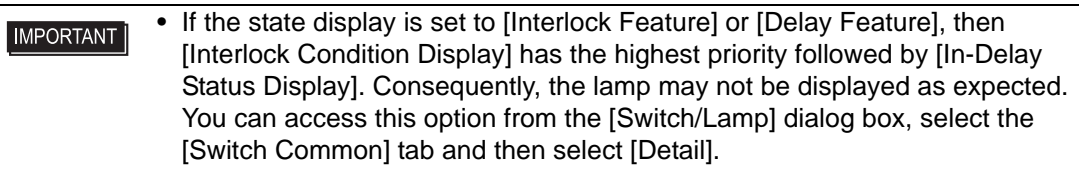

## <span id="page-23-0"></span>**13.6.2 Setup Procedure**

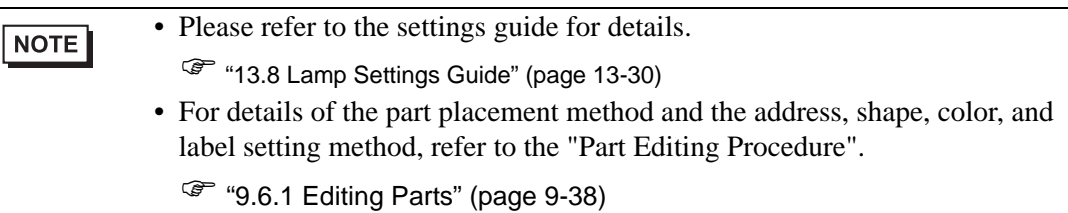

The lamp state can be changed by storing a value from 0 to 15 in the specified Word address. Using 00 Bit to 03 Bit of a device/PLC's Word Address, one lamp displays each bit address' combinations of ON/OFF states with different colors on the GP.

In the following example, one lamp on the GP uses different colors to display each of the 16 combinations of ON/OFF states for Bit 00 to Bit 03 of Word address D100.

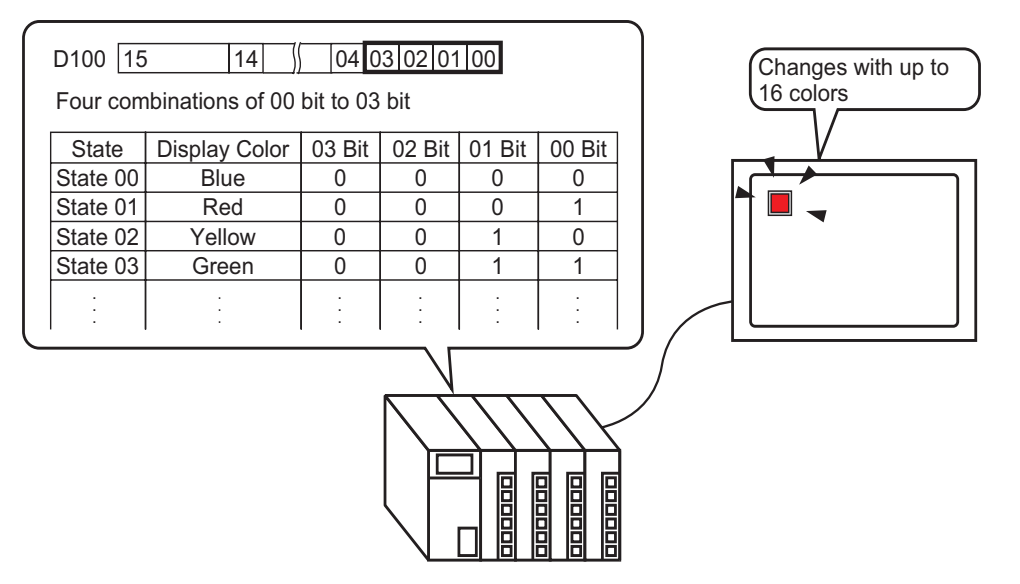

1 From the [Parts (P)] menu, point to [Switch Lamp (C)] and select [Lamp (L)] or click  $\mathbf{\hat{P}}$ from the toolbar. Place the Part on the screen.

2 Double-click the placed lamp. The Switch/Lamp dialog box appears.

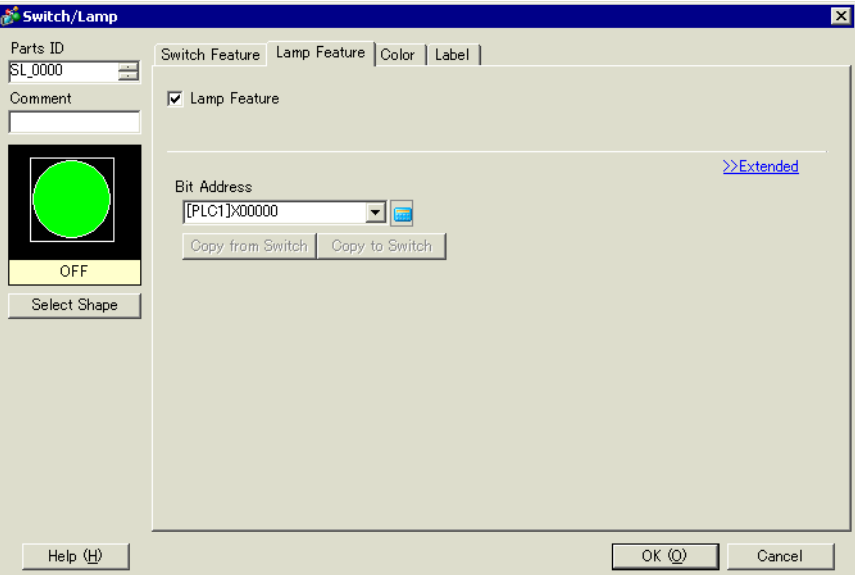

3 Select the [Word Address]. Set the [Number of States] and [State Switch Condition]. Setting the [Number of States] to 3 or more allows you to set [State Switch Condition]. (For example, [Number of States] 16, [State Switch Condition] Change Condition by Data)

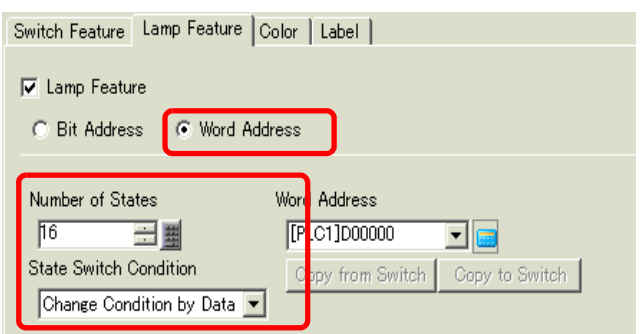

4 Specify the address to display the color coding of the lamp in [Word Address]. (For example, D100)

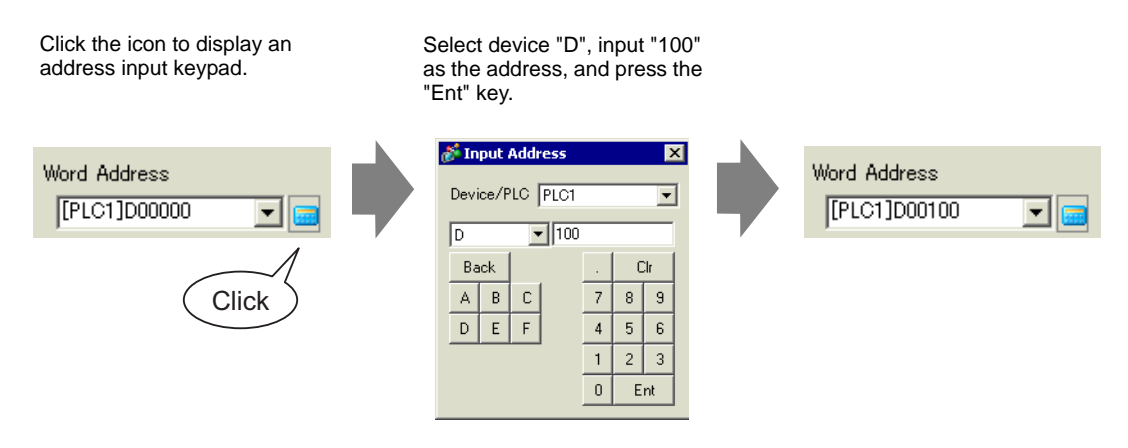

- 5 In [Select Shape], select the lamp shape for each [State].
- 6 Click the [Color] tab. Select [State 0] in [Select State] and set [Display Color] to set the Lamp display color for each of the 16 states. [State 0] is the state where the specified bit addresses are "All OFF"

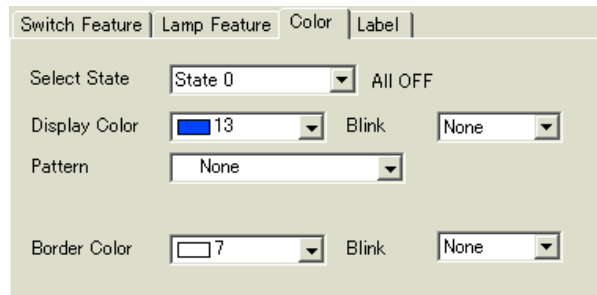

#### **IMPORTANT**

• Each [State] is defined as the ON (1)/OFF (0) of the corresponding bit address.

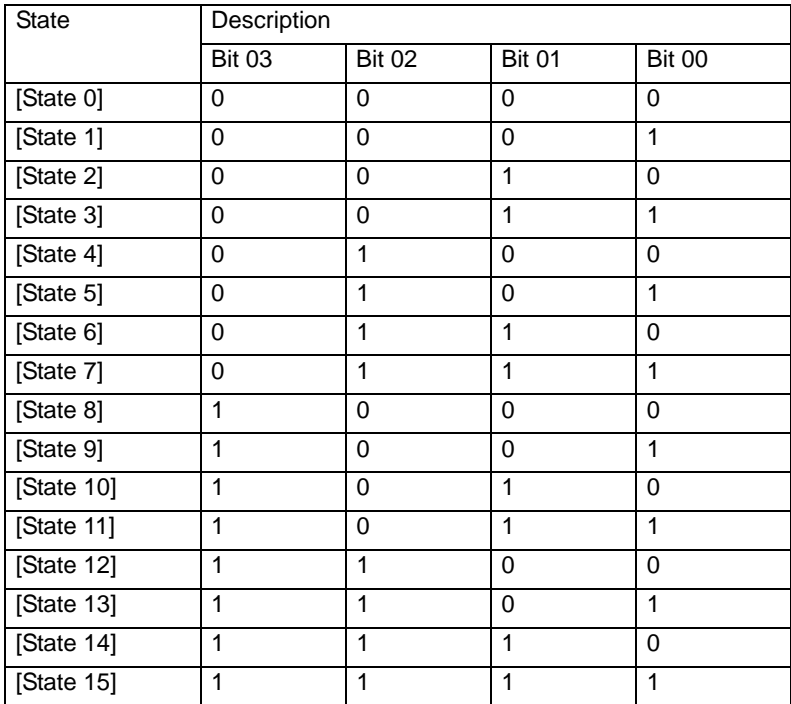

• Bits 04 to 15 can be used for another application because they are not used for the [Change Condition by Data].

7 Select [State 1] in [Select State] and set the [Display Color]. [State 1] is the state where the specified Word address D100 stores 1.

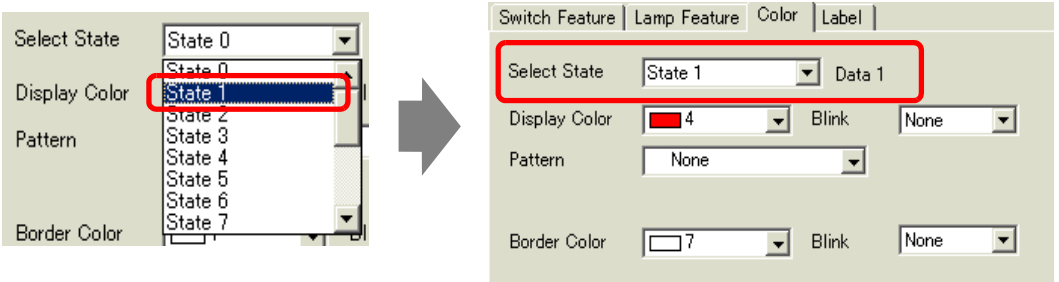

- 8 Set [Display Color] for states, from [State 2] to [State 15].
- 9 Click the [Label] tab. Select either [Direct Text] or [Text Table], then specify the font type and size for each selected state. Type the text to display then click [OK].

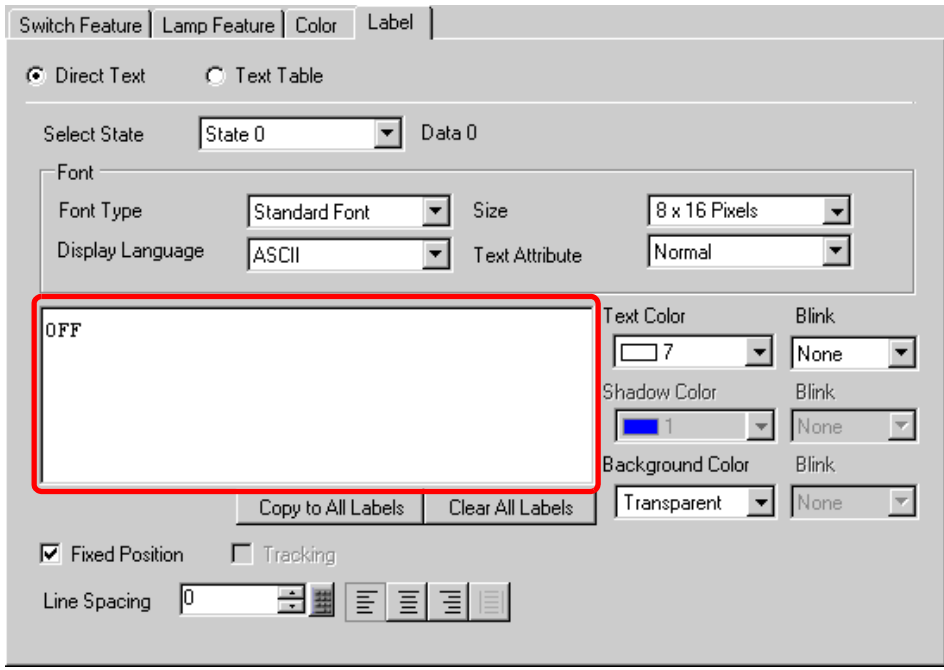

The process is complete.

# <span id="page-27-0"></span>**13.7 Procedure for Creating a Lamp**

From the [Parts (P)] menu, point to [Switch Lamp (C)] and select [Lamp (L)] or click  $\mathbb{F}$  from the toolbar. Place the Part on the screen. a<sup>si</sup> GP-Pro EX Project (F) Edit (E) View (V) Common Settings (R) Draw (D) Parts (P) Screen (S) Help (H) Switch Lamp (C) ŧ Bit Switch (B) 図 ÷, Word Switch (W) Data Display (D) D. つ 日 | ③ B | □ 5 | ⑤ □ | ♂ ३ | ¼ ① I Change Screen Switch ٩. Keypad (B) 圏 Special Switch (P)  $\mathcal{F} | \mathbf{A} | \cdot 7 \land \Box \Diamond \circ 7$ 【四器图 ð Key (K) Ð ¢Ó, Selector Switch (S)  $\boldsymbol{\pi}$ B Lamp  $\underline{\mathbb{L}}$ မြေ Graph (G)  $\overline{4 \times}$   $\overline{C}$  Base 1 (untitled  $\overline{C}$ Screen List

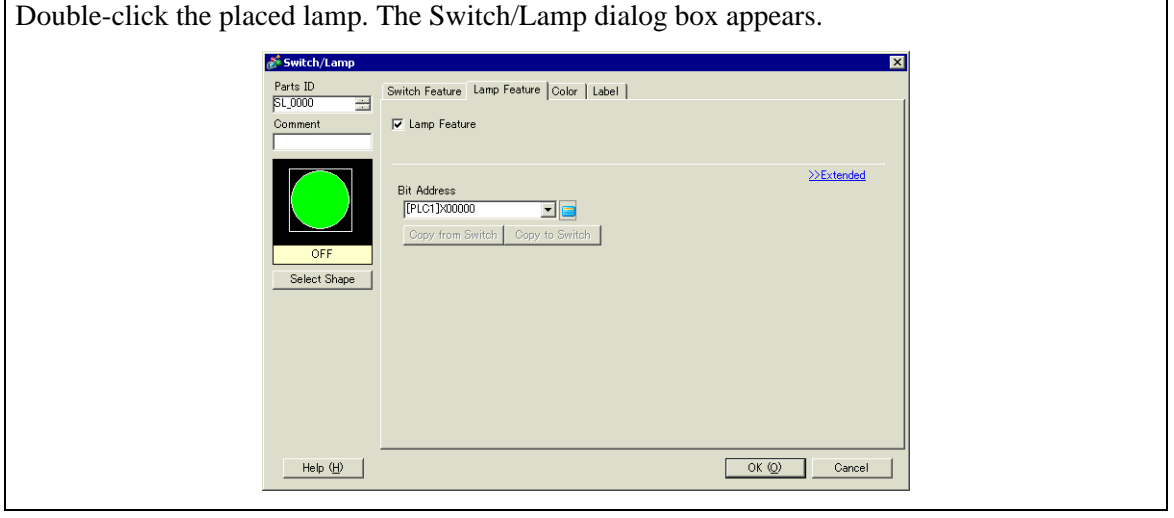

Click [Select Shape]. In the [Select State] dialog box, select a lamp shape. (To use multiple bit addresses or Word addresses, specify [Number of States] and then select the shape of each lamp in [Select Shape].)

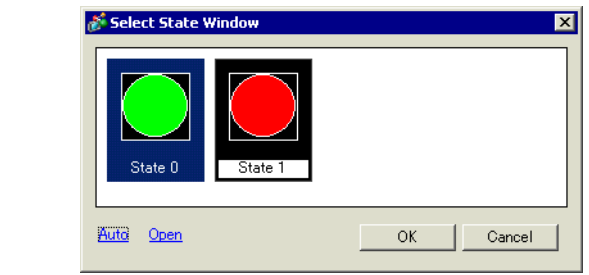

• The shape previously selected for the Switch will apply to both [State 0] and [State 1] after specifying the Lamp Feature settings.

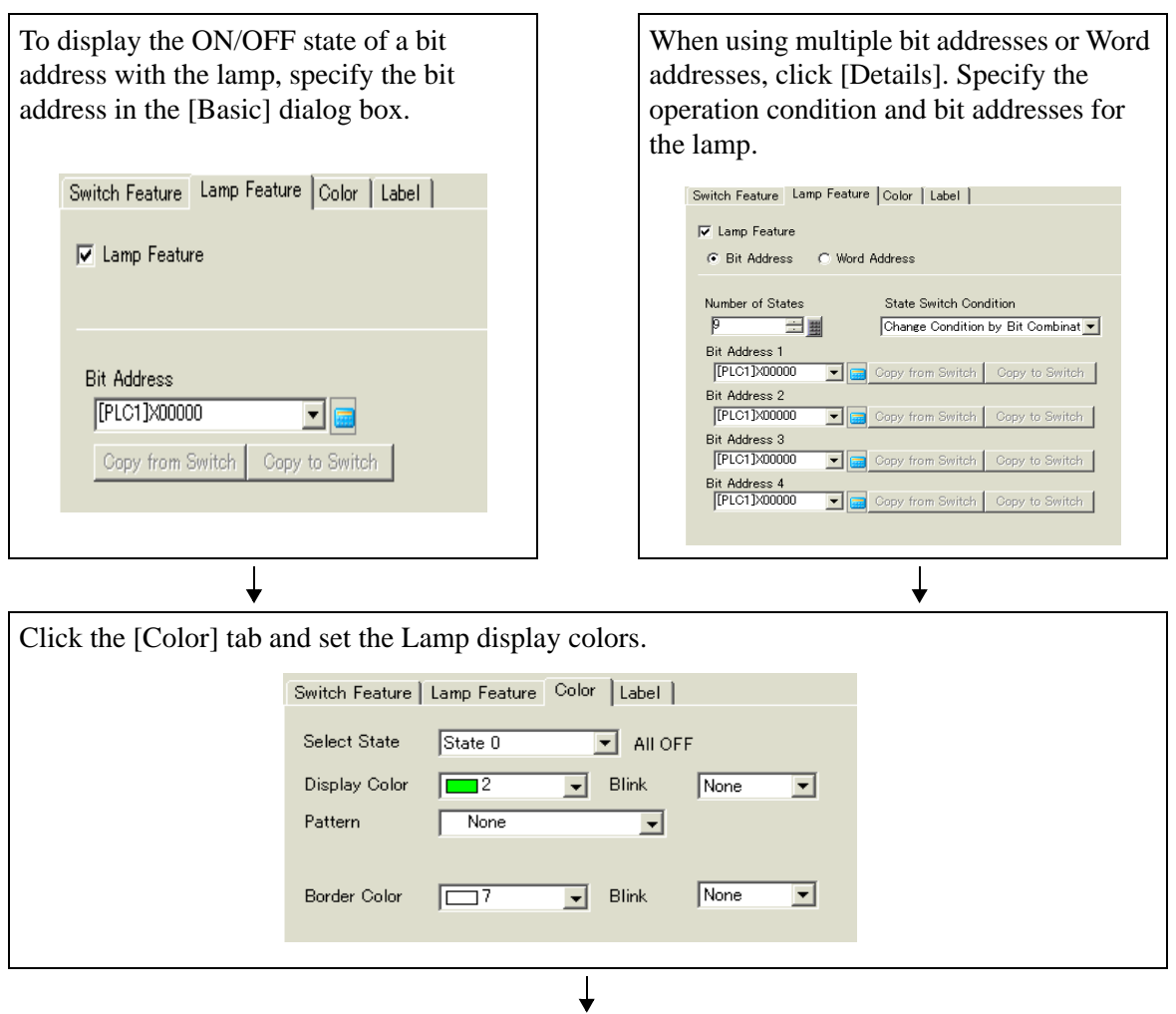

Click the [Label] tab. Select either [Direct Text] or [Text Table]. If you select [Direct Text], specify the font type and size for each selected state. Type the text to display then click [OK].

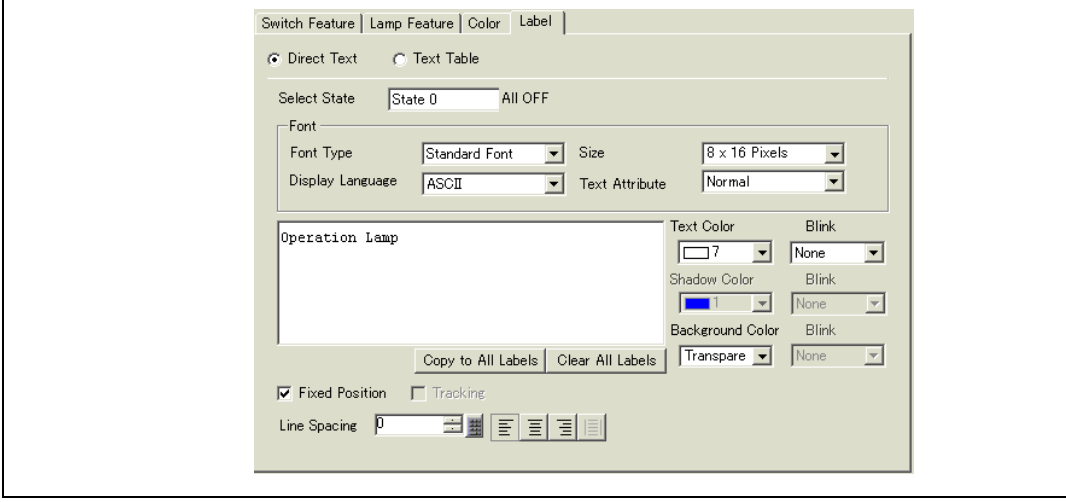

Click [OK] to complete the settings.

# <span id="page-29-0"></span>**13.8 Lamp Settings Guide**

# **13.8.1 Common to All Parts**

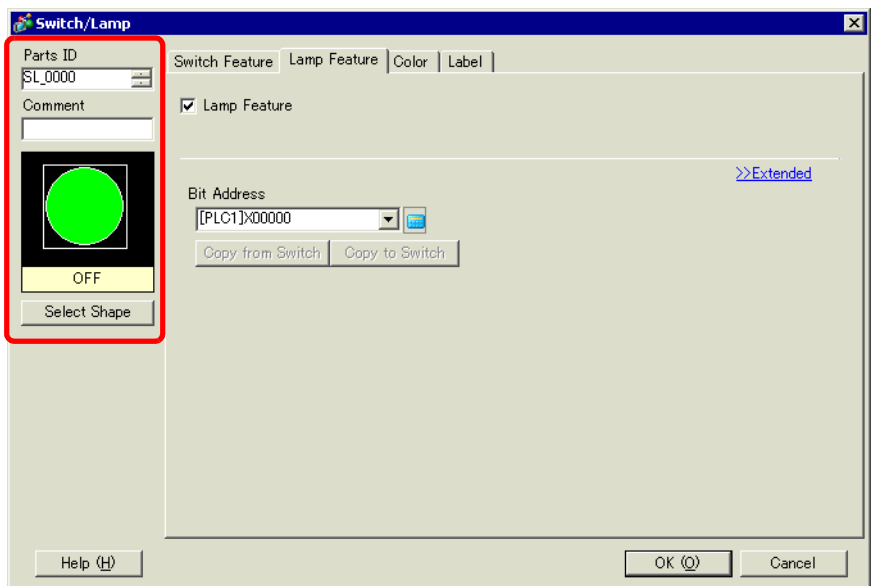

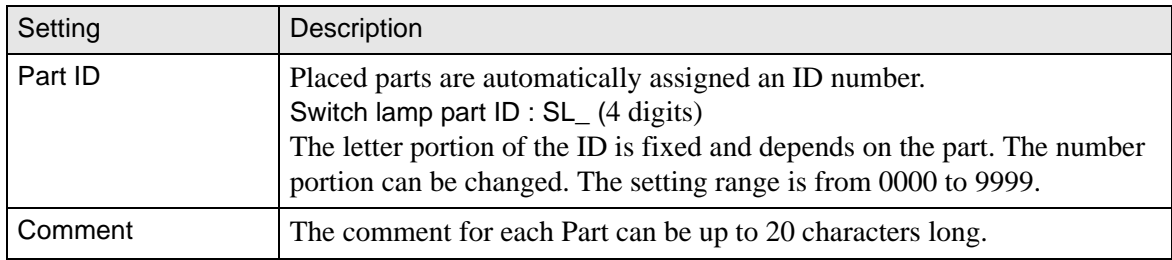

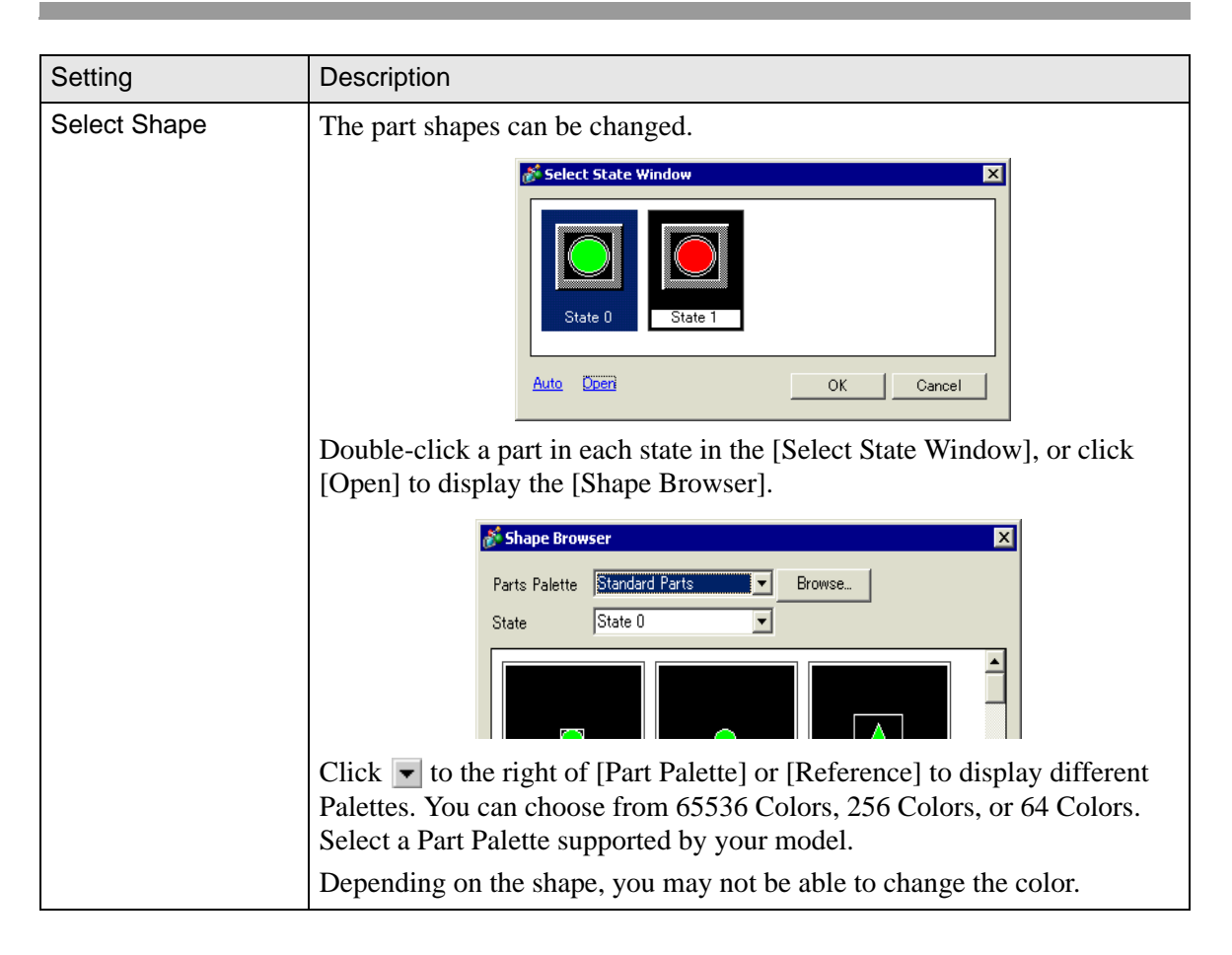

# **13.8.2 Lamp Feature**

## **Basic**

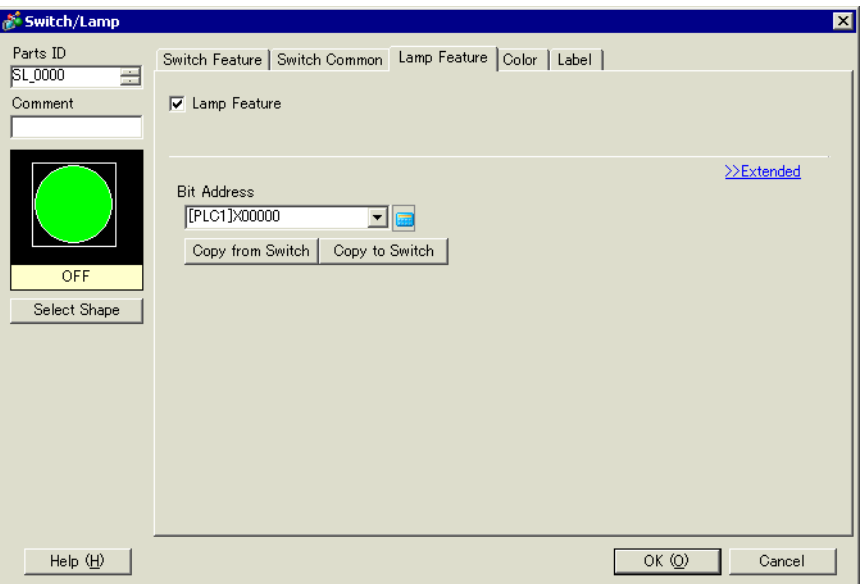

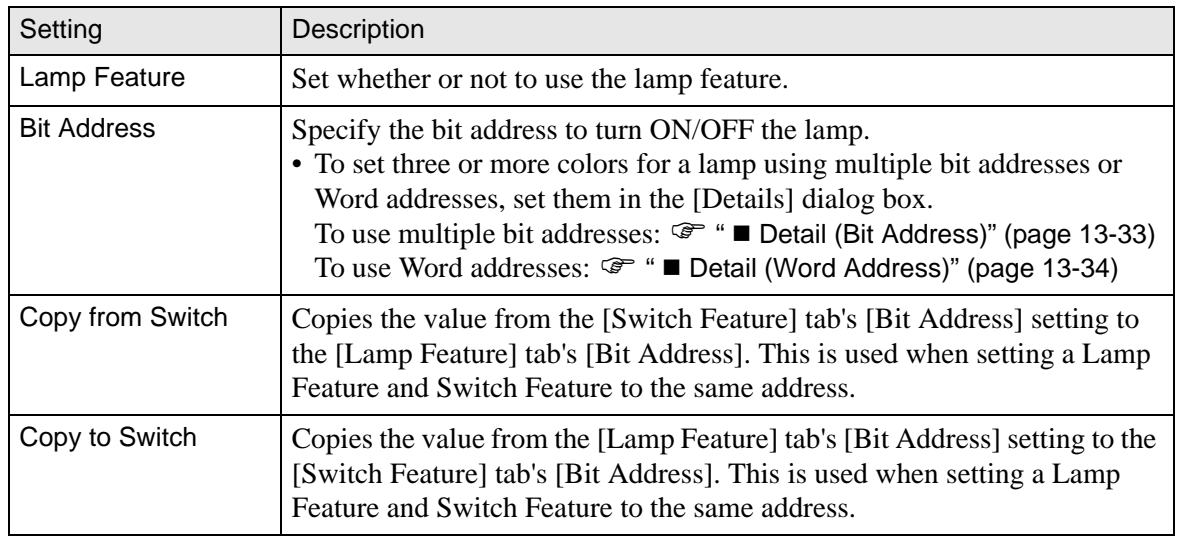

# <span id="page-32-0"></span>**Detail (Bit Address)**

Select this when using multiple bit addresses.

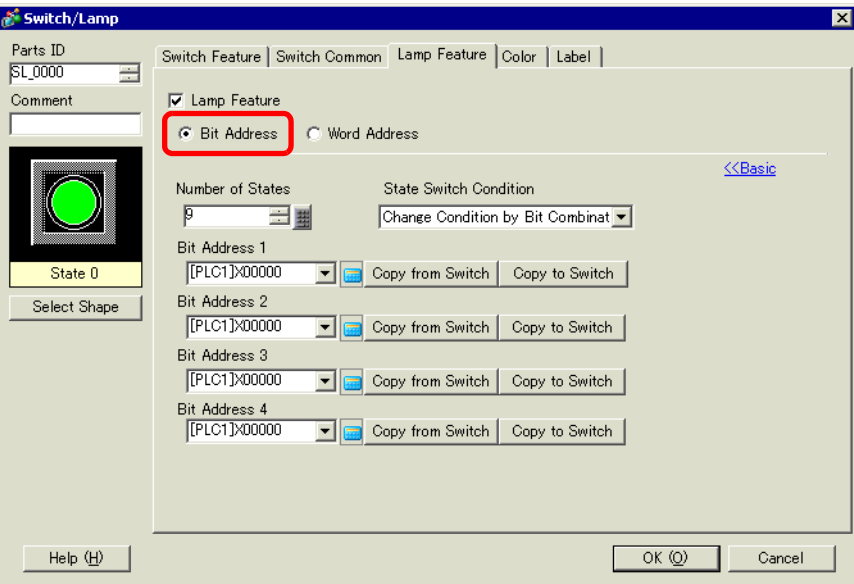

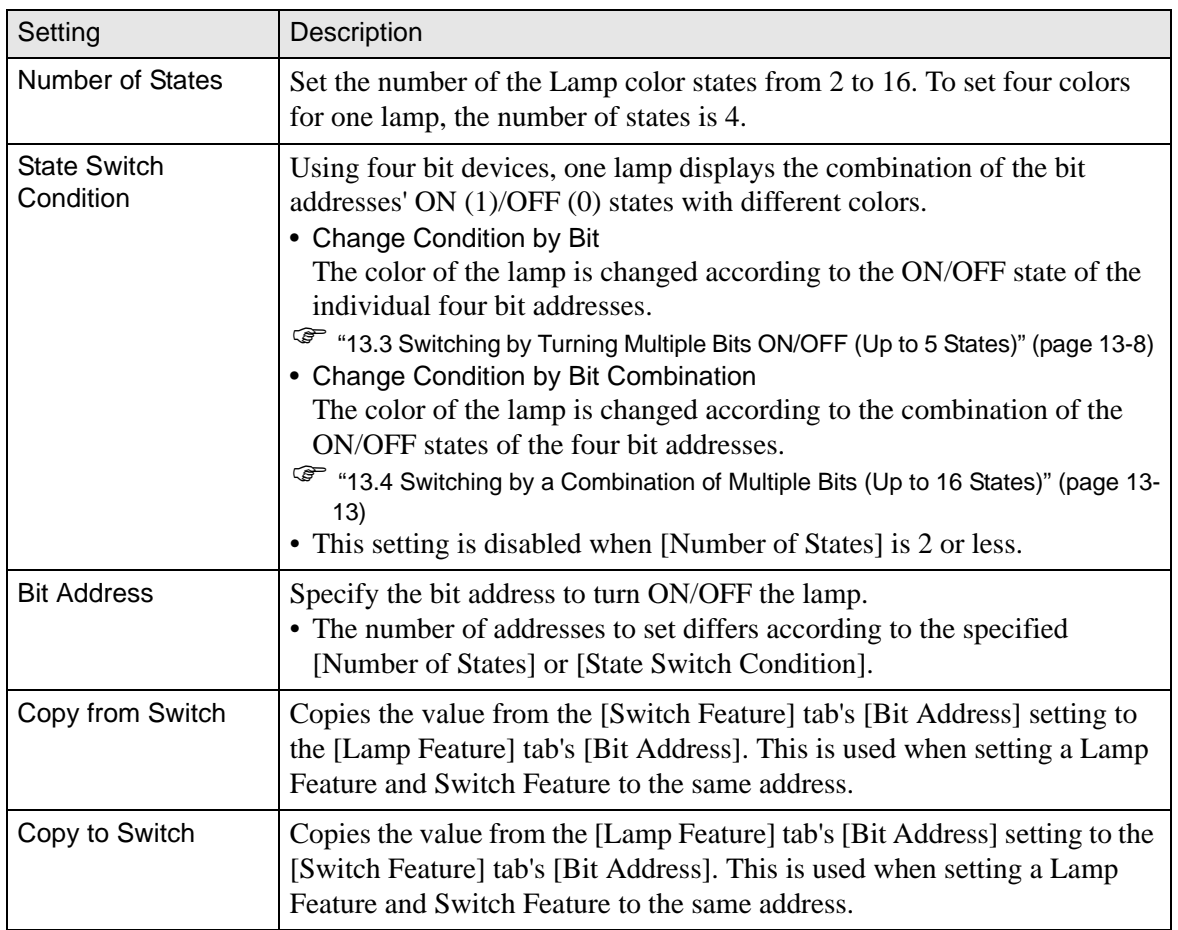

# <span id="page-33-0"></span>**Detail (Word Address)**

Select this when using a Word address.

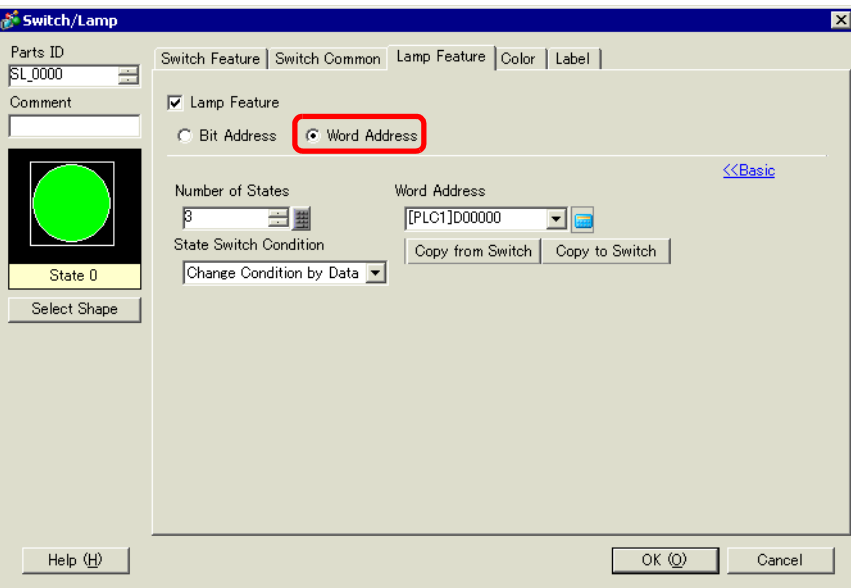

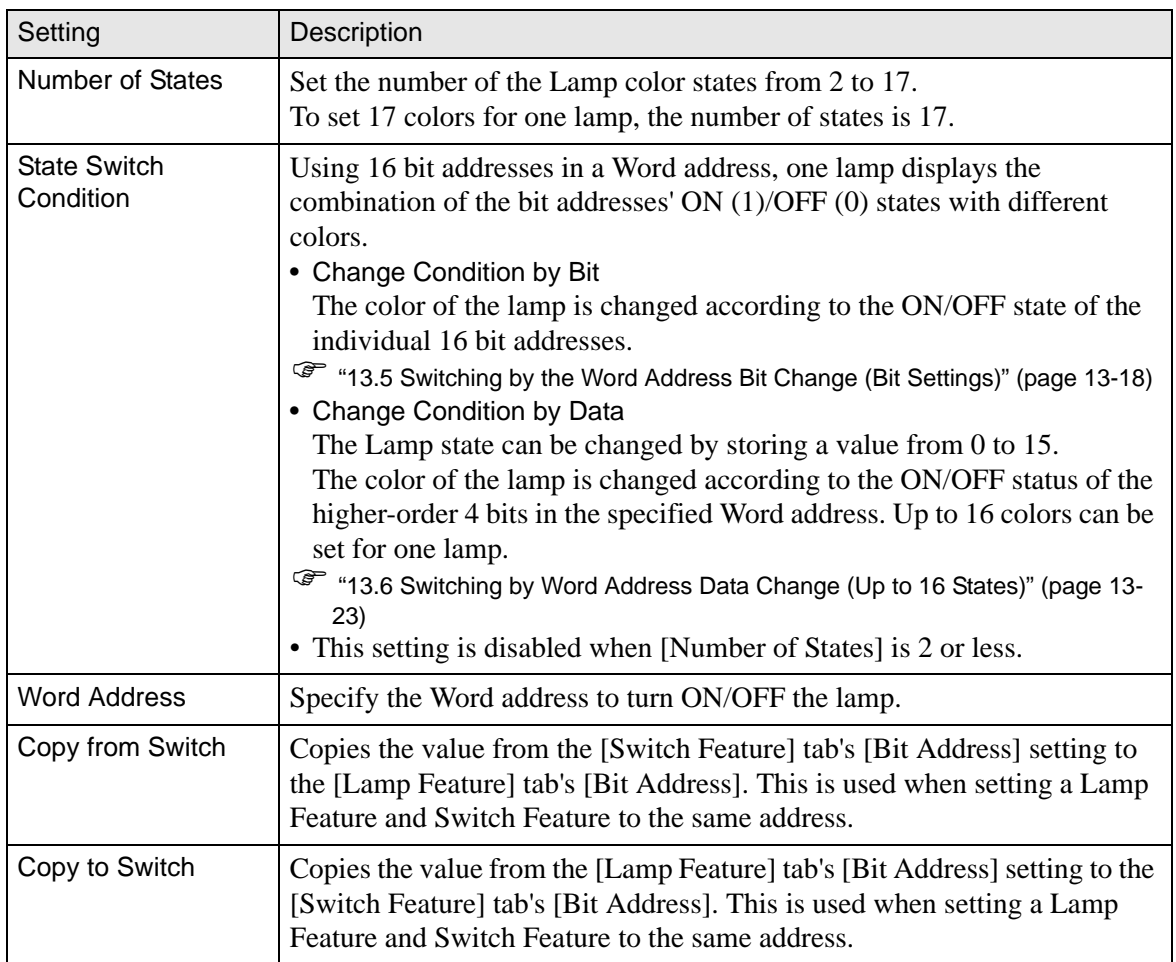

# **13.8.3 Color**

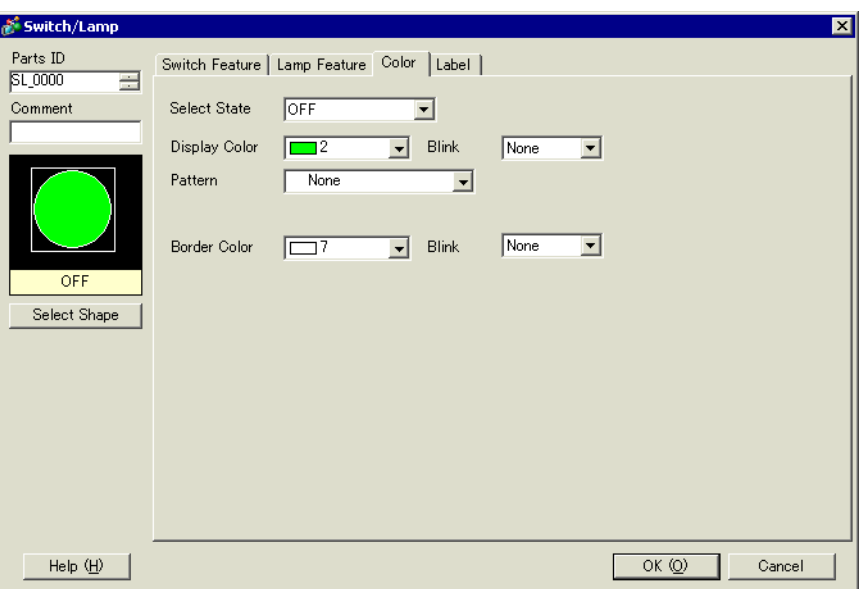

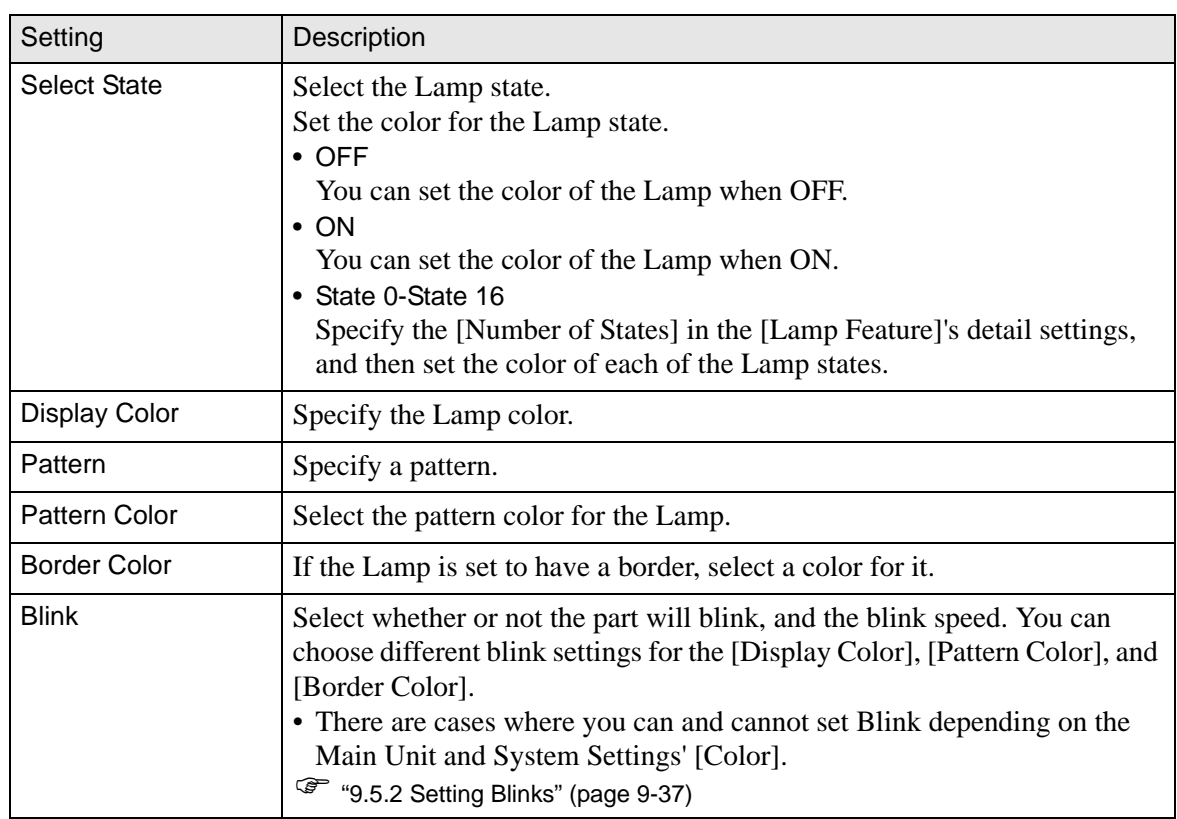

# **13.8.4 Label**

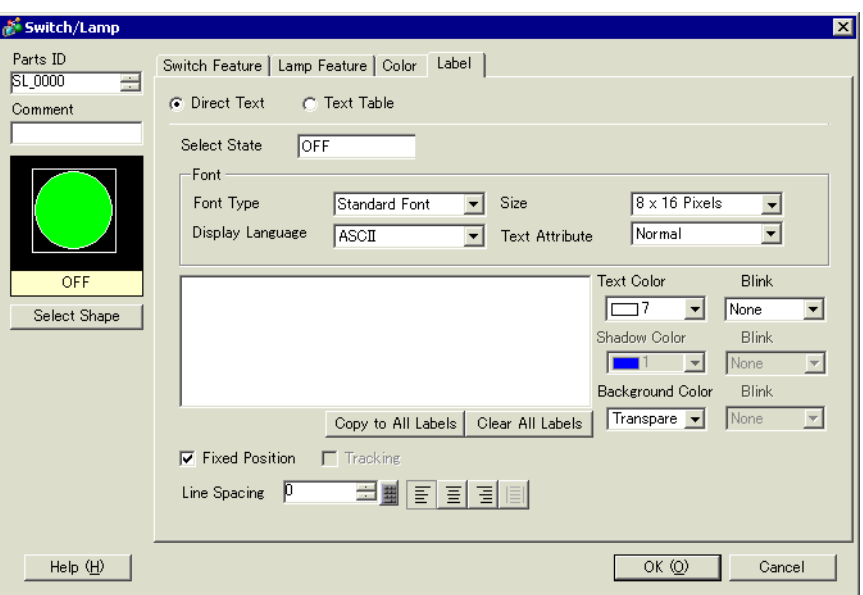

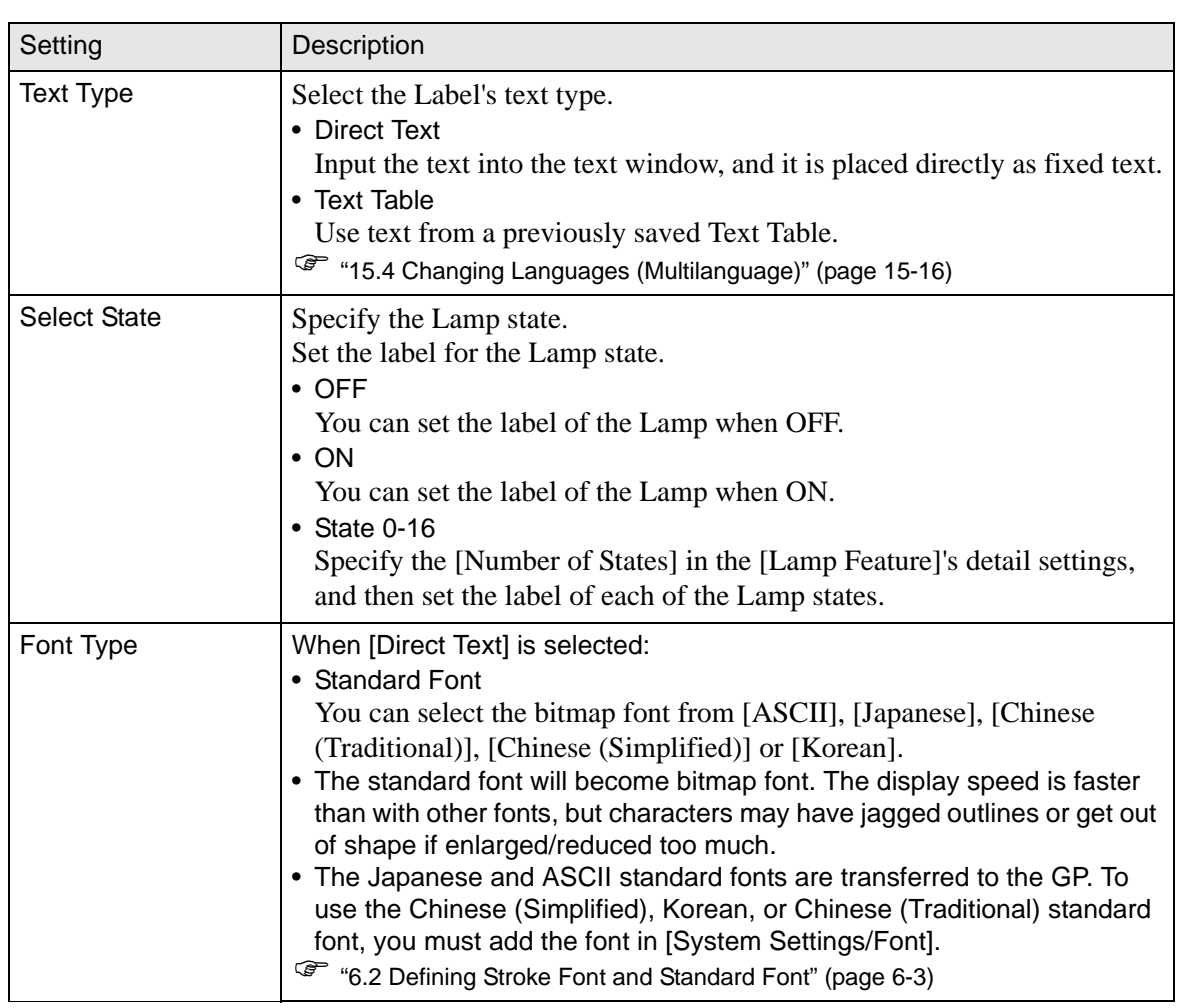

Continued

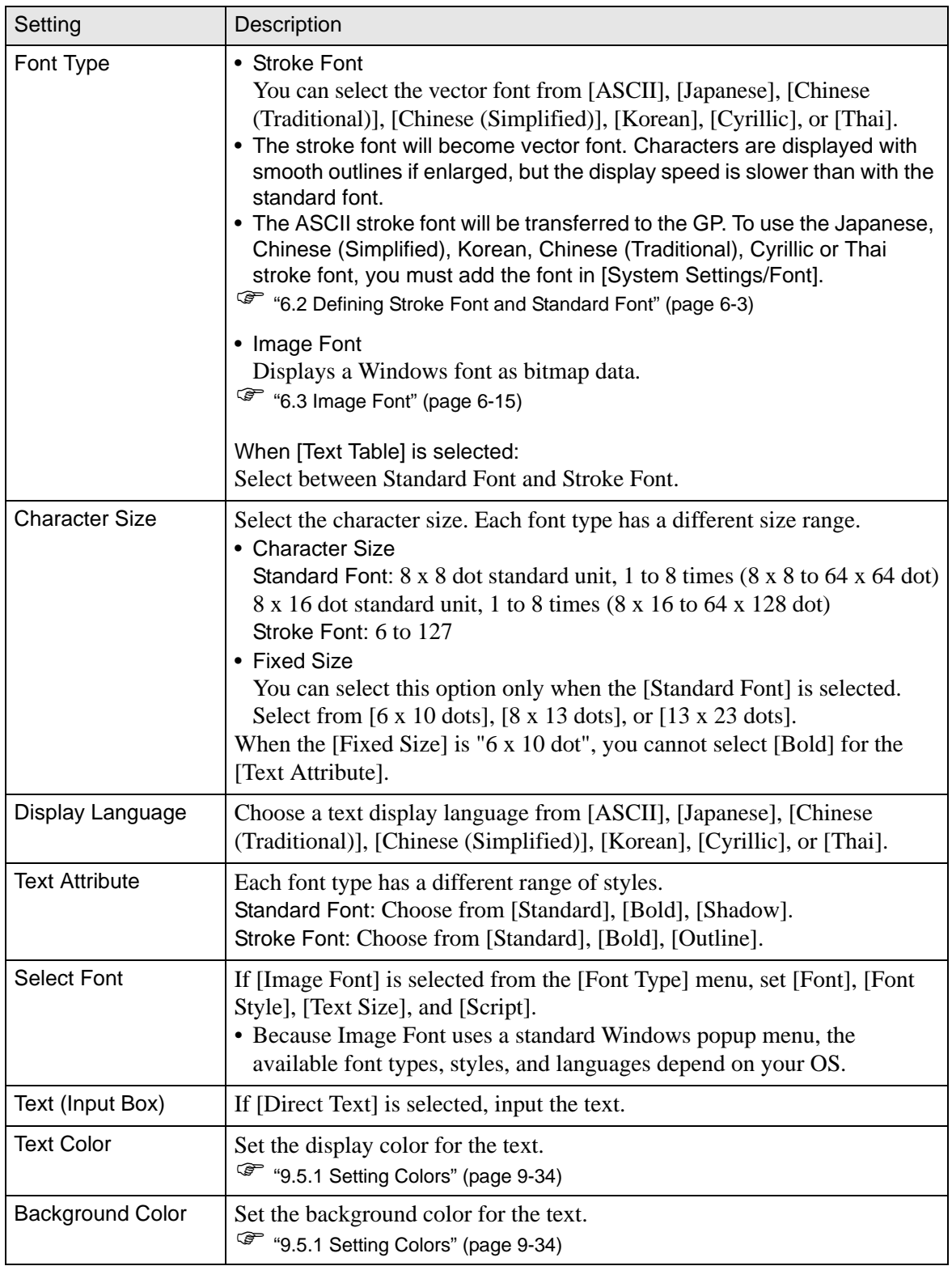

Continued

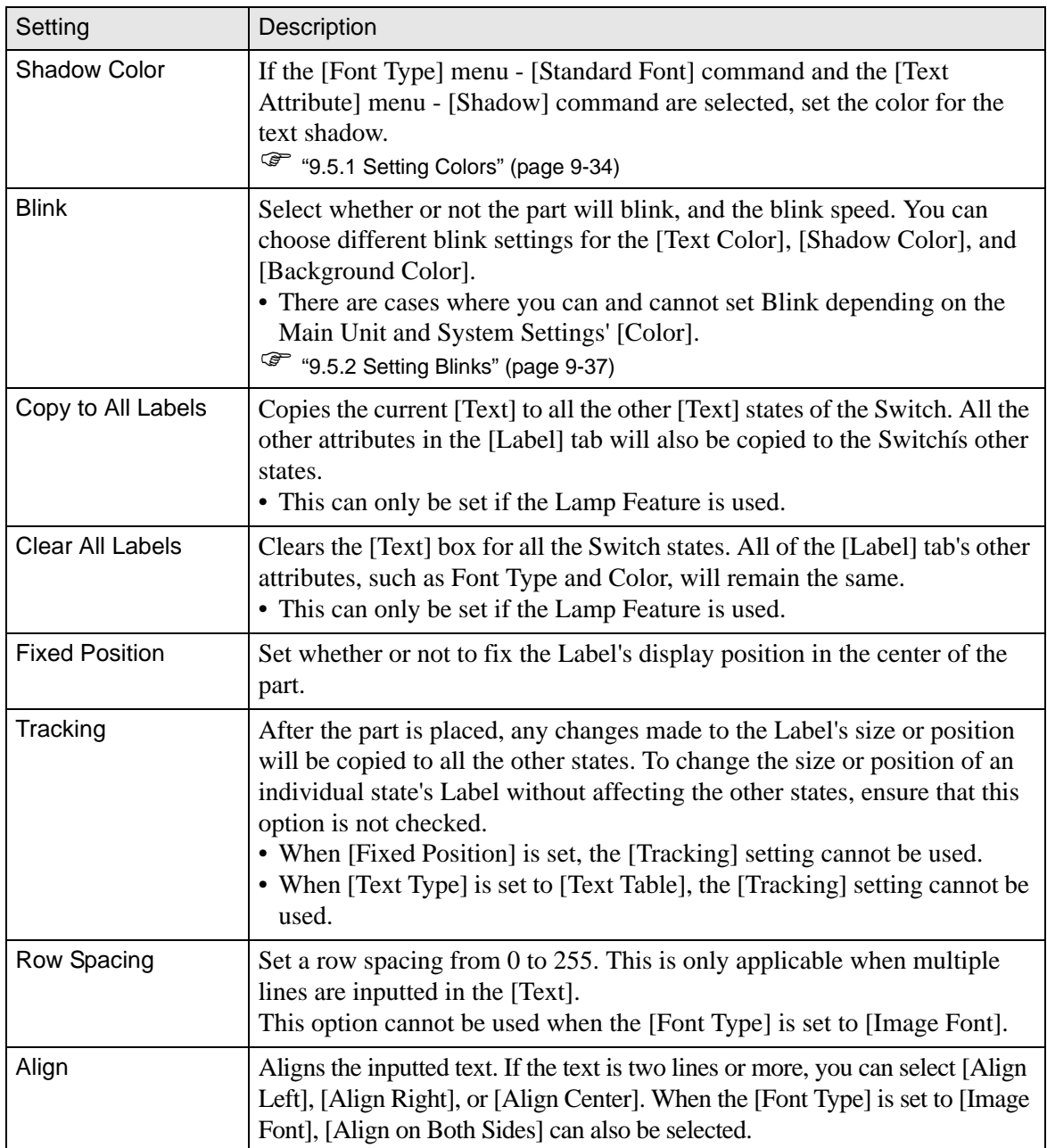